## **Oracle® Solaris Studio 12.3 IDE**ク イックスタートチュートリアル

2011年12月

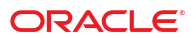

- 2ページの「プロジェクトの作成」
- 8[ページの「プロジェクトの実行」](#page-7-0)
- 9[ページの「既存のソースからのプロジェクトの作成」](#page-8-0)
- 10[ページの「バイナリファイルからのプロジェクトの作成」](#page-9-0)
- 11 ページの「Oracle Database [プロジェクトの作成」](#page-10-0)
- 11 [ページの「リモート開発の実行」](#page-10-0)
- 14[ページの「アプリケーションのパッケージ作成」](#page-13-0)
- 15 [ページの「ソースファイルの編集」](#page-14-0)
- 23 [ページの「ソースファイルのナビゲーション」](#page-22-0)
- 28[ページの「プロジェクトでのメモリーアクセス検査の実行」](#page-27-0)
- 29[ページの「ブレークポイントの作成」](#page-28-0)
- 31 [ページの「プロジェクトのデバッグ」](#page-30-0)
- 34[ページの「機械命令レベルでのデバッグ」](#page-33-0)
- 35[ページの「実行中のプログラムを接続してデバッグ」](#page-34-0)
- 36[ページの「既存のコアファイルのデバッグ」](#page-35-0)

### プロジェクトの作成

Oracle Solaris Studio IDE では、生成済みメイクファイルを使用して C、C++、および Fortran アプ リケーションやライブラリのプロジェクトを作成したり、既存のソースコードおよびメイク ファイルを持つプロジェクトを作成したり、既存のバイナリファイルからプロジェクトを作成し たりすることができます。

プロジェクトの構築、実行、およびデバッグは、IDE を起動したローカルホスト上、および Solaris オペレーティングシステムもしくは Linux オペレーティングシステムを実行しているリ モートホストで行うことができます。

C/C++/Fortran アプリケーション、動的ライブラリ、静的ライブラリ、または Oracle Database プ ロジェクトでは、IDE はアプリケーションの構築、実行、およびデバッグ方法のあらゆる面を制 御します。プロジェクトを作成する際、または「プロジェクトのプロパティー」ダイアログ ボックスで、プロジェクト設定を指定します。IDE はメイクファイルを生成し、ここにはすべて の設定が保存されます。

既存のソースからのプロジェクトは、メイクファイルを使用して構築されます。

#### アプリケーションプロジェクトの作成

- 1. 「ファイル」>「新規プロジェクト」(Ctrl+Shift+N) を選択して、新規プロジェクトウィザード を開きます。
- 2. ウィザードで、C/C++/Fortran カテゴリを選択します。
- 3. ウィザードでは、新規プロジェクトのタイプを選択できます。「C/C++/Fortran アプリ ケーション」を選択して、「次へ」をクリックします。

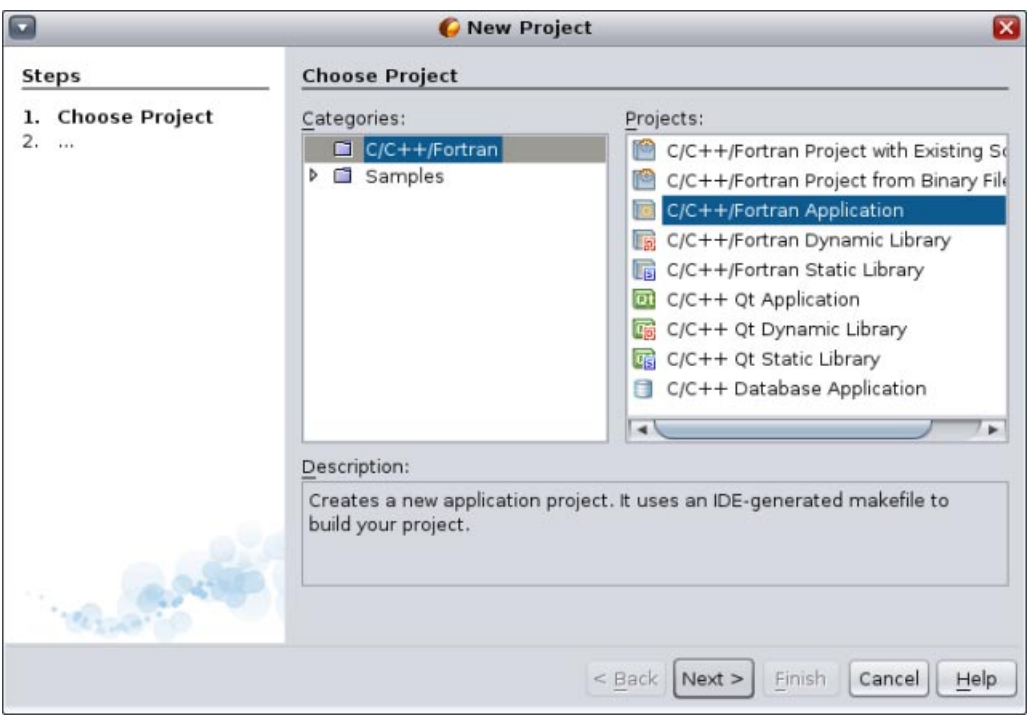

- 4. デフォルト値を使用して、新しい C/C++/Fortran アプリケーションプロジェクトを作成しま す。プロジェクトの名前とプロジェクトの場所を選択できます。
- 5. 「完了」をクリックしてウィザードを終了します。

プロジェクトが作成され、いくつかの論理フォルダが作成されます。論理フォルダはディレクト リではありません。ファイルを整理する手段であり、ファイルがディスク上に物理的に保存され る場所を示すものではありません。論理フォルダに追加されるファイルは自動的にプロジェクト の一部となり、プロジェクトを構築する際にコンパイルされます。

「重要なファイル」フォルダに追加されたファイルはプロジェクトの一部ではなく、プロジェク トの構築時にコンパイルされません。これらのファイルは参照用のみで、既存のメイクファイル がプロジェクトにある場合に便利です。

#### プロジェクトの論理ビューと物理ビューの切り換え

プロジェクトには、論理ビューと物理ビューがあります。プロジェクトの論理ビューと物理 ビューを切り換えられます。

1. 「ファイル」タブを選択します。このウィンドウには、プロジェクトの物理ビューが表示さ れます。ディスクに保存されているファイルとフォルダが表示されます。

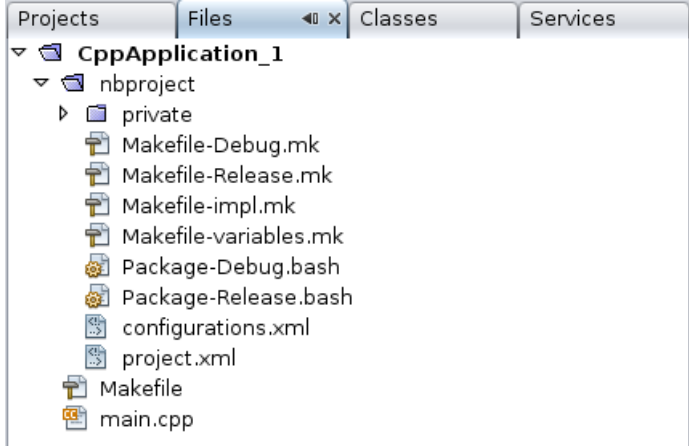

2. 「プロジェクト」タブを選択します。このウィンドウには、プロジェクトの論理ビューが表 示されます。

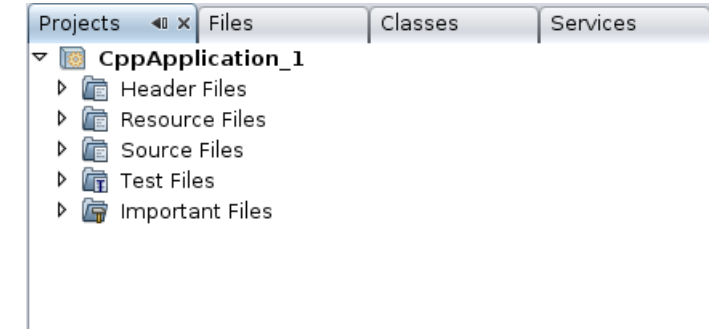

#### ファイルとフォルダのプロジェクトへの追加

論理フォルダをプロジェクトに追加できます。

- 1. CppApplication 1プロジェクトのプロジェクトノードを右クリックして、「新規論理フォル ダ」を選択します。新しい論理フォルダがプロジェクトに追加されます。
- 2. 新しい論理フォルダを右クリックして、「名前の変更」を選択します。新しいフォルダに付 ける名前を入力します。

ファイルとフォルダの両方を既存のフォルダに追加できます。論理フォルダは入れ子にすること ができます。

#### 新規ファイルのプロジェクトへの追加

新しいファイルをプロジェクトに追加できます。

- 1. 「ソースファイル」フォルダを右クリックして、「新規」>「C main ファイル」を選択しま す。
- 2. 「名前と場所」ページで、newmain が「ファイル名」フィールドに表示されます。
- 3. 「完了」をクリックします。

newmain.c ファイルがプロジェクトディレクトリのディスクに作成され、「ソースファイ ル」フォルダに追加されます。このフォルダには、ソースファイルだけでなく、任意の種類の ファイルを追加できます。

注**–**また、フォルダからファイルを削除できます。この場合、プロジェクトを作成したときにデ フォルトで追加された main.cpp ファイルは必要ありません。このファイルをプロジェクトから 削除するには、ファイル名を右クリックして「プロジェクトから削除」を選択します。

#### その他の新規ファイルのプロジェクトへの追加

- 1. 「ヘッダーファイル」フォルダを右クリックして、「新規」>「C ヘッダーファイル」を選択 します。
- 2. 「名前と場所」ページで、newfile が「ファイル名」フィールドに表示されます。
- 3. 「完了」をクリックします。

newfile.h ファイルがプロジェクトディレクトリのディスクに作成され、「ヘッダーファイ ル」フォルダに追加されます。

#### 既存ファイルのプロジェクトへの追加

2 つの方法で、既存のファイルをプロジェクトに追加できます。

- 「ソースファイル」フォルダを右クリックして、「既存の項目を追加」を選択します。「項 目を選択」ダイアログボックスを使用してディスク上の既存ファイルを選択して、ファイル をプロジェクトに追加できます。
- 「ソースファイル」フォルダを右クリックして、「フォルダから既存の項目を追加」を選択 します。「フォルダの追加」ダイアログボックスを使用して、既存ファイルを含むフォルダ を追加します。

既存の項目の追加に「新規」メニュー項目を使用しないでください。「名前と場所」パネルか ら、ファイルがすでに存在していることが通知されます。

#### プロジェクトプロパティーの設定

プロジェクトを作成するとき、デバッグとリリースという 2 つの構成があります。構成はプロ ジェクトに使用される一連の設定で、多くのプロパティー設定を一度に簡単に切り換えられま す。デバッグ構成では、デバッグ情報を含むバージョンのアプリケーションを構築します。リ リース構成では、最適化バージョンを構築します。

「プロジェクトのプロパティー」ダイアログボックスには、プロジェクトの構築情報と構成情報 が含まれています。「プロジェクトのプロパティー」ダイアログボックスを開くには、次の手順 に従います。

■ アプリケーションプロジェクトのプロジェクトノードを右クリックして、「プロパ ティー」を選択します。

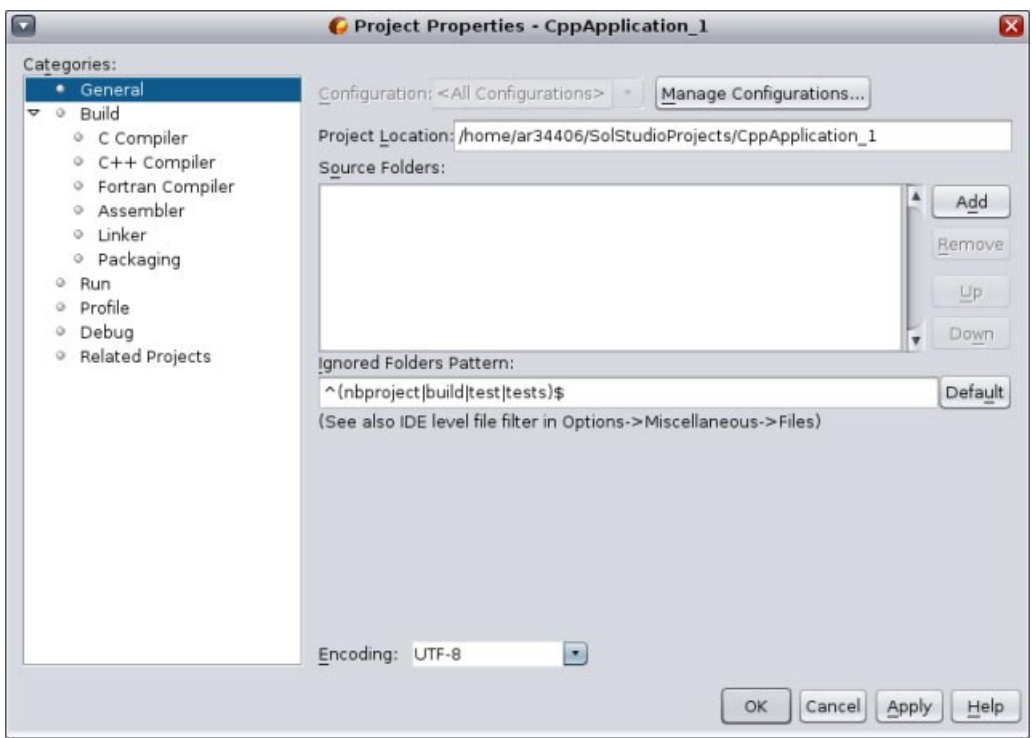

左側のパネルでノードを選択して右側のパネルでプロパティーを変更して、「プロジェクトのプ ロパティー」ダイアログボックスでコンパイル設定およびその他の構成設定を変更できま す。ノードとプロパティー値を選択して、設定できるプロパティーに注目します。一般プロパ ティーを設定すると、プロジェクトのすべての構成で設定が行われます。構築、実行、もしくは デバッグプロパティーを設定すると、現在設定されている構成のプロパティーが設定されます。

#### 構成の管理

「プロジェクトのプロパティー」ダイアログボックスで変更されたプロパティーは、現在の構成 のメイクファイルに保存されます。デフォルトの構成を編集したり、新しい構成を作成したりで きます。新しい構成を作成するには、次の手順に従います。

- 1. 「プロジェクトのプロパティー」ダイアログボックスで「構成を管理」ボタンをクリックし ます。
- 2. 「構成」ダイアログボックスで、目的の構成にもっとも近い構成を選択します。この場 合、Release 構成を選択して、「コピー」ボタンをクリックします。その後、「名前を変 更」をクリックします。
- 3. 「名前を変更」ダイアログボックスで、構成の名前を「PerformanceRelease」に変更しま す。「OK」をクリックします。
- 4. 「構成」ダイアログボックスで「OK」をクリックします。
- 5. 「プロジェクトのプロパティー」ダイアログボックスで、左側のパネルの「C コンパイ ラ」ノードを選択します。PerformanceRelease 構成は「構成」ドロップダウンリストで選択さ れています。
- 6. 右側のパネルのプロパティーシートで、「開発モード」を Release から PerformanceRelease に変 更します。「OK」をクリックします。

別のオプションセットでアプリケーションをコンパイルする、新しい構成が作成されました。

#### ソースファイルのプロパティーの設定

プロジェクトにプロジェクトプロパティーを設定すると、関連するプロパティーがプロジェクト 内のすべてのファイルに適用されます。特定のファイルにプロパティーを設定できます。

1. newmain.c ソースファイルを右クリックして、「プロパティー」を選択します。

- 2. 「カテゴリ」パネルの「一般」ノードをクリックして、このファイルの構築に別のコンパイ ラまたはその他のツールを選択できることを確認します。チェックボックスを選択して、現 在選択されているプロジェクト構成の構築からファイルを除外することもできます。
- 3. 「C コンパイラ」ノードをクリックして、プロジェクトコンパイラ設定およびこのファイル のその他のプロパティーを上書きできることを確認します。
- 4. 「プロジェクトのプロパティー」ダイアログボックスをキャンセルします。

#### 主プロジェクトの設定

「プロジェクト」ウィンドウのプロジェクトノードを右クリックすると、IDE では選択したプロ ジェクトで実行できるアクションのポップアップメニューが表示されます。同時に複数のプロ ジェクトを開くと、プロジェクトノードのポップアップメニューが開き、そのプロジェクトで操 作していることがわかります。

メニューバーおよびツールバー上のプロジェクト関連のアクションの多くは、主プロジェクトに 対して動作します。主プロジェクトノードは「プロジェクト」ウィンドウでボールドテキストで 表示されます。

IDE で主プロジェクトを変更するには、次の手順に従います。

■ 目的のプロジェクトノードを右クリックして、「主プロジェクトとして設定」を選択しま す。このプロジェクトは IDE で主プロジェクトとなり、メニューバーおよびツールバーのア クションはこのプロジェクトを参照するようになります。

#### プロジェクトの構築

プロジェクトを構築するには、次の手順に従います。

1. プロジェクトを右クリックして、「構築」を選択します。プロジェクトが構築されます。構 築生成物が「出力」ウィンドウに表示されます。

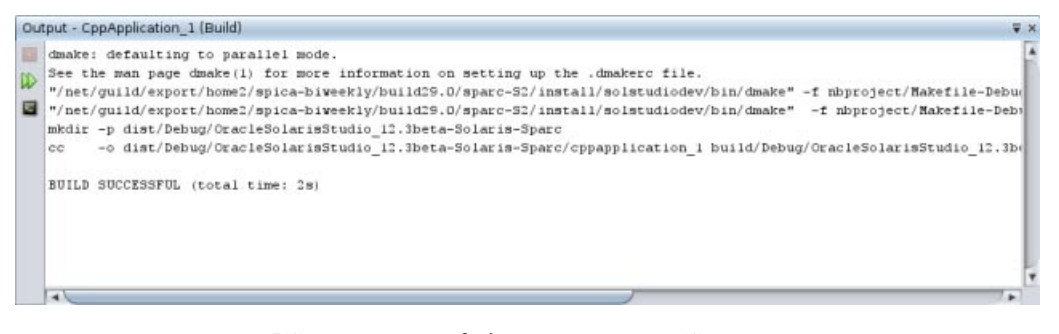

- 2. メインツールバーの「構成」ドロップダウンリストで、構成を Debug から PerformanceRelease に変更します。プロジェクトは PerformanceRelease 構成を使用して構築されるようになりま す。
- 3. プロジェクトを右クリックして、「構築」を選択します。プロジェクトが構築されます。構 築生成物が「出力」ウィンドウに表示されます。

プロジェクトの複数の構成を同時に構築するには、「実行」>「主プロジェクトをバッチ構 築」を選択して、「バッチ構築」ダイアログボックスで構築する構成を選択します。

プロジェクトを右クリックしてメニューからアクションを選択して、プロジェクトを構築、ク リーン、およびクリーンと構築の両方を実行できます。プロジェクトにはオブジェクトファイル と実行可能ファイルが構成ごとに保管されるため、複数の構成でファイルが混在する心配はあり ません。

#### <span id="page-7-0"></span>単体のファイルのコンパイル

単体のソースファイルをコンパイルするには、次の手順に従います。

■ newmain.c ファイルを右クリックして、「ファイルのコンパイル」を選択します。このファイ ルのみがコンパイルされます。

注 **–**単体のファイルのコンパイルは、既存のコードからのC/C++/Fortranプロジェクトのプロ ジェクトタイプではサポートされていません。

## プロジェクトの実行

Arguments サンプルプログラムは、コマンドライン引数を出力します。このプログラムを実行す る前に、現在の構成で引数を設定します。その後、プログラムを実行します。

Arguments\_1 プロジェクトを作成するには、引数を設定してプロジェクトを実行します。

- 1. 「ファイル」>「新規プロジェクト」を選択します。
- 2. プロジェクトウィザードで、「サンプル」カテゴリを展開します。
- 3. 「C/C++」サブカテゴリを選択して、Arguments プロジェクトを選択します。「次へ」をク リックして、「完了」をクリックします。
- 4. Arguments 1 プロジェクトノードを右クリックして、「構築」を選択します。プロジェクトが 構築されます。
- 5. Arguments 1 プロジェクトノードを右クリックして、「プロパティー」を選択します。
- 6. 「プロジェクトのプロパティー」ダイアログボックスで、「実行」ノードを選択します。
- 7. 「コマンドを実行」テキストフィールドで、出力パスのあとに 1111 2222 3333 と入力しま す。「OK」をクリックします。

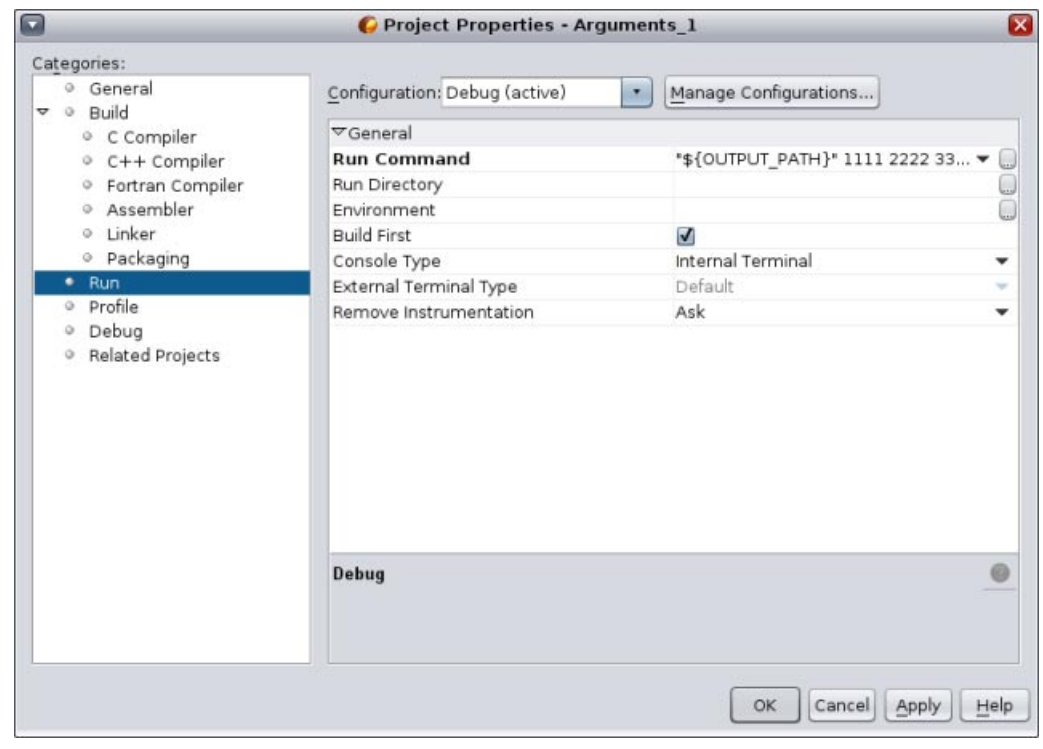

8. 「実行」>「主プロジェクトを実行」を選択します。アプリケーションが構築され、実行され ます。引数は外部ウィンドウに表示されます。

<span id="page-8-0"></span>ヒント**–**プロジェクトを実行すると「モニターの実行」タブが開き、アプリケーションの動作を 監視するプロファイルツールが表示されます。プロファイルツールは「プロジェクトのプロパ ティー」ダイアログボックスでオフにできます。

## 既存のソースからのプロジェクトの作成

「既存のソースからの C/C++/Fortran プロジェクト」では、IDE は既存のメイクファイルの命令 を使用してアプリケーションをコンパイルおよび実行します。

- 1. 「ファイル」>「新規プロジェクト」を選択します。
- 2. C/C++/Fortran カテゴリを選択します。
- 3. 「既存のソースからの C/C++/Fortran プロジェクト」を選択して「次へ」をクリックします。
- 4. 新規プロジェクトウィザードの「モードを選択」ページで、「参照」ボタンをクリックしま す。「プロジェクトフォルダを選択」ダイアログボックスで、ソースコードがあるディレク トリに移動します。「選択」をクリックします。

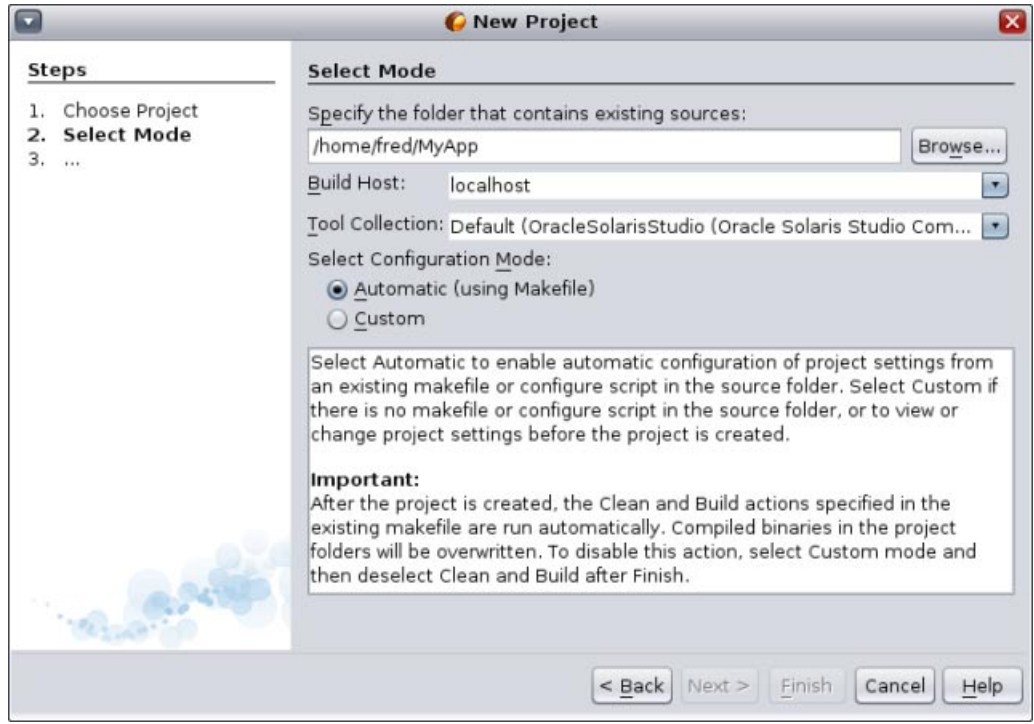

- 5. デフォルトの構成モード「自動」を使用します。「完了」をクリックします。
- 6. プロジェクトが作成され、「プロジェクト」ウィンドウで開きます。また、既存のメイク ファイルで指定された Clean セクションと Build セクションを IDE が自動的に実行します。プ ロジェクトにコード支援が自動的に設定されます。

プロジェクトが作成され、「プロジェクト」ウィンドウで開きます。既存のコードの thin ラッパーとなるプロジェクトが作成されました。

#### プロジェクトの構築と再構築

プロジェクトを構築するには、次の手順に従います。

■ プロジェクトロジェクトノードを右クリックして、「構築」を選択します。

<span id="page-9-0"></span>プロジェクトを再構築するには、次の手順に従います。

■ プロジェクトのプロジェクトノードを右クリックして、「生成物を削除して構築」を選択し ます。

## バイナリファイルからのプロジェクトの作成

バイナリファイルからの C/C++/Fortran プロジェクトを使用すると、既存のバイナリファイルか らプロジェクトを作成できます。

- 1. 「ファイル」>「新規プロジェクト」を選択します。
- 2. C/C++/Fortran カテゴリを選択します。
- 3. 「バイナリファイルからの C/C++/Fortran プロジェクト」を選択して「次へ」をクリックしま す。
- 4. 新規プロジェクトウィザードの「バイナリファイルを選択」ページで、「参照」ボタンをク リックします。「バイナリファイルを選択」ダイアログボックスで、プロジェクトの作成元 となるバイナリファイルに移動します。

バイナリの構築元となったソースファイルのルートディレクトリは自動的に入力されま す。デフォルトでは、バイナリの構築元となったソースファイルのみがプロジェクトに含ま れています。デフォルトでは、依存関係がプロジェクトに含まれます。プロジェクトで必要 な共有ライブラリは自動的に一覧表示されます。

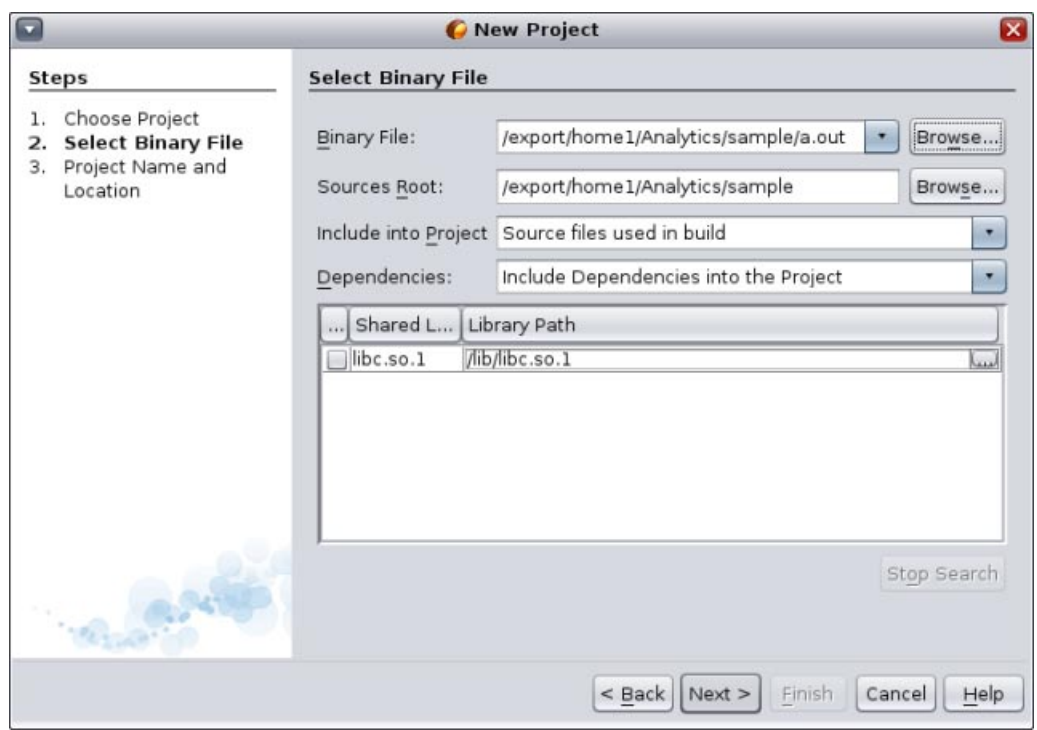

- 5. 「次へ」をクリックします。
- 6. 「プロジェクトの名前と場所」ページでは、プロジェクトの名前と場所を選択できま す。「完了」をクリックします。

## <span id="page-10-0"></span>**Oracle Database**プロジェクトの作成

Oracle Database アプリケーション用のプロジェクトを作成できます。これを実行するには、使用 中の Oracle Solaris Studio インストールに、省略可能な Oracle Instant Client コンポーネントが含ま れている必要があります。

- 1. 「ファイル」>「新規プロジェクト」を選択します。
- 2. 「新規プロジェクト」ダイアログボックスで、「C/C++/Fortran」カテゴリを選択 し、「C/C++ データベースアプリケーション」プロジェクトを選択します。「次へ」をク リックします。
- 3. 「プロジェクトの名前と場所」ページでは、プロジェクトの名前と場所を選択できま す。「次へ」をクリックします。
- 4. 「マスターテーブル」ページで、「データベース接続」ドロップダウンリストから jdbc:derby://localhost:1527/sample を選択します。IDE はデータベースに接続しま す。「データベーステーブル」ドロップダウンリストからプロジェクトのマスターテーブル を選択します。「使用可能な列」と「含める列」の一覧の間にある矢印キーを使用して、プ ロジェクトに含めるテーブル列を選択します。

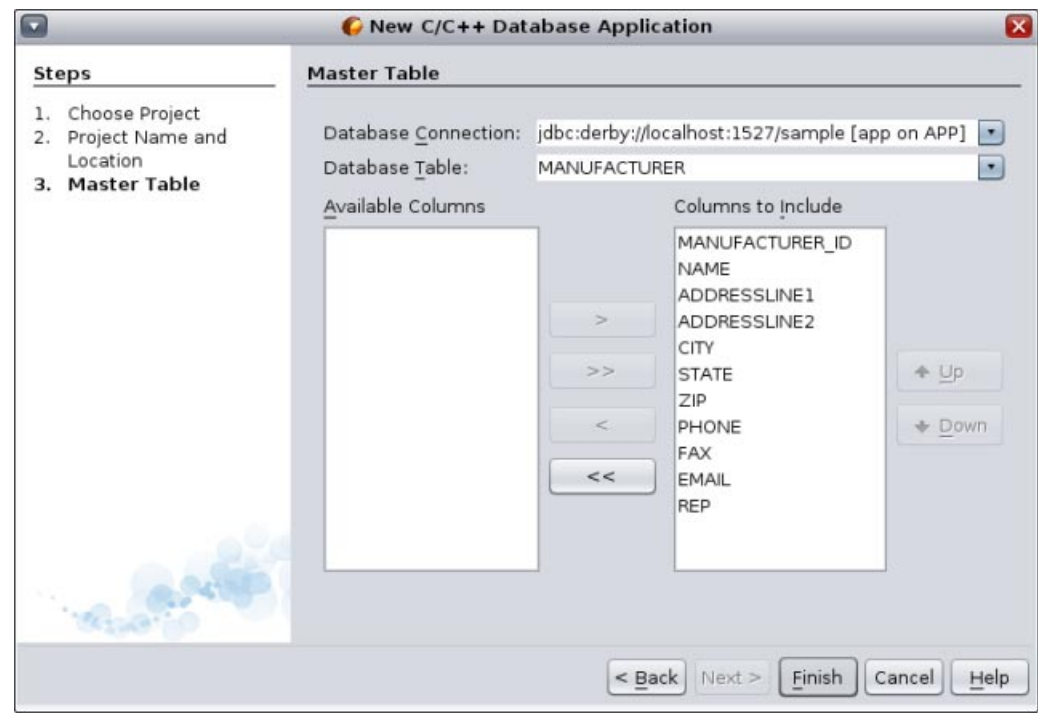

5. 「完了」をクリックします。

### リモート開発の実行

ローカルホスト (IDE を起動したシステム)、または UNIX® オペレーティングシステムを実行して いるリモートホスト上で、プロジェクトを構築、実行、デバッグできます。リモート開発で は、使い慣れたローカルのデスクトップ環境で IDE を実行しながら、リモートサーバーの処理能 力と開発ツールを使用してプロジェクトを構築できます。

「オプション」ダイアログボックスの「構築ツール」タブで、リモート開発ホストを構成できま す。リモートホストを追加するには、次の手順に従います。

- 1. 「ツール」>「オプション」を選択し、「C/C++」カテゴリをクリックします。
- 2. 「オプション」ダイアログボックスの「構築ツール」タブで、「編集」をクリックします。
- 3. 「構築ホストマネージャー」ダイアログボックスで、「追加」をクリックします。
- 4. 「新規リモート構築ホスト」ウィザードの「ホストを選択」ページで、「ホスト 名」フィールドにホストのシステム名を入力するか、または「隣接ネットワーク」リスト内 の使用できるホストをダブルクリックして選択します。「次へ」をクリックします。

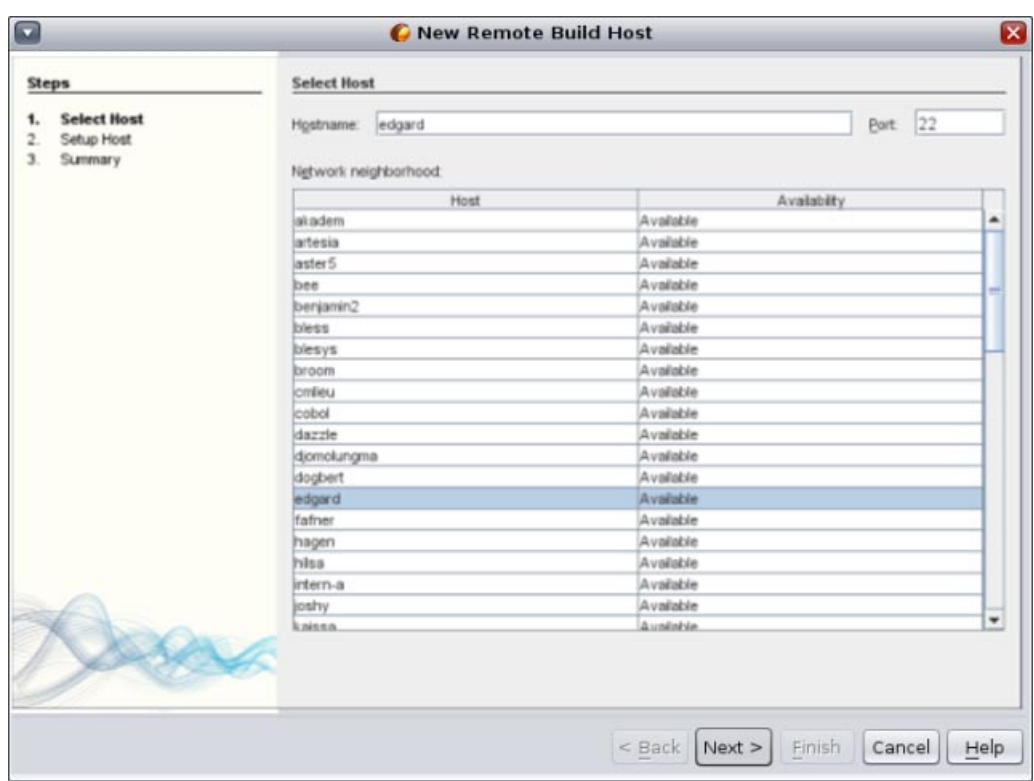

5. 「ホストのセットアップ」ページで、「ログイン」フィールドにログイン名を入力して「次 へ」をクリックします。

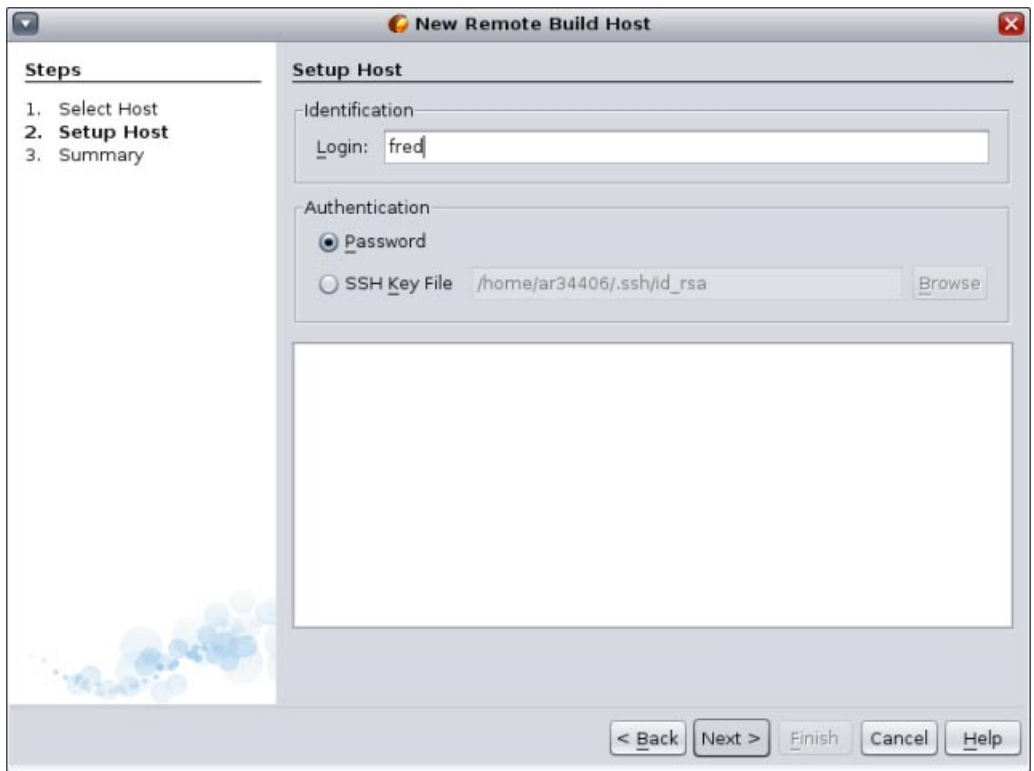

- 6. ウィザードからパスワードが要求され、ホストに接続して「概要」ページが表示されま す。「完了」をクリックします。
- 7. ホストが「構築ホストマネージャー」ダイアログボックスの「構築ホスト」リストに追加さ れたら、「OK」をクリックします。
- 8. IDE がリモートホストを使用する方法を指定するプロパティーを、「サービス」ウィンドウ で設定できます。「C/C++ 構築ホスト」ノードを展開し、リモートホストを右クリックし て、「プロパティー」を選択します。「ホストのプロパティー」ダイアログボックスで目的 のプロパティーを設定します。
- 9. リモートホストをデフォルトの構築ホストに設定するには、「サービス」ウィンドウ の「C/C++ 構築ホスト」ノード内でホストを右クリックし、「デフォルトに設定」を選択し ます。

リモートホストにプロジェクトを開発するには、プロジェクトはローカルホストとリモートホス トの両方で参照できる共有ファイルシステム上に存在する必要があります。通常このような ファイルシステムは、NFS または Samba を使用して共有されます。リモートホストを定義すると きに、プロジェクトソースファイルへのローカルパスとリモートパスの間のマッピングを定義で きます。

プロジェクトを作成するとき、デフォルトの構築ホストがプロジェクトの構築ホストとして選択 されます。「プロジェクトのプロパティー」ダイアログボックスの「構築」パネルで、プロ ジェクトの構築ホストを変更できます。実行可能ファイルまたはコアファイルをデバッグすると きに、構築ホストを指定することもできます。

リモートホスト上に存在するプロジェクトに対してローカルホストで作業するには、「ファイ ル」>「リモート C/C++ プロジェクトを開く」を選択します。

## <span id="page-13-0"></span>アプリケーションのパッケージ作成

完成したアプリケーションを tar ファイル、zip ファイル、Solaris SVR4 パッケージ、RPM、もし くは Debian パッケージとしてパッケージできます。

- 1. Arguments\_1 プロジェクトを右クリックして、「プロパティー」を選択します。
- 2. 「プロジェクトのプロパティー」ダイアログボックスで、「パッケージング」ノードを選択 します。
- 3. ドロップダウンリストから、Solaris SVR4 パッケージタイプを選択します。
- 4. パッケージ先に別のディレクトリまたはファイル名を使用する場合は、出力パスを変更しま す。
- 5. 「ファイルのパッケージング」参照ボタンをクリックします。「ファイルのパッケージン グ」ダイアログボックス (SVR4 パッケージの場合) で、必要に応じて「情報」タブの パッケージパラメータを変更します。

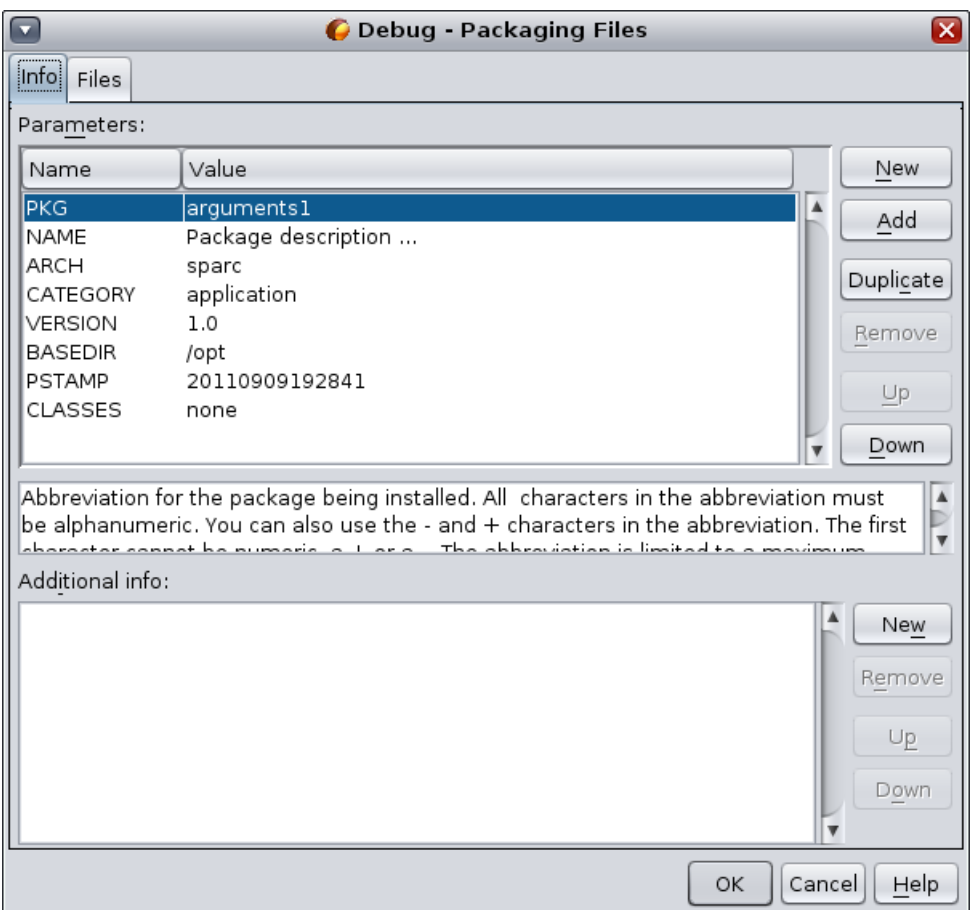

6. すべてのパッケージタイプに対して、「ファイル」タブのボタンを使用してファイルを パッケージに追加します。各ファイルについて、「ファイル」リストの「パッケージ内の ファイルまたはディレクトリパス」列に、パッケージ内でのパスを指定できます。「ファイ ル」リストが完成したら、「OK」をクリックします。

<span id="page-14-0"></span>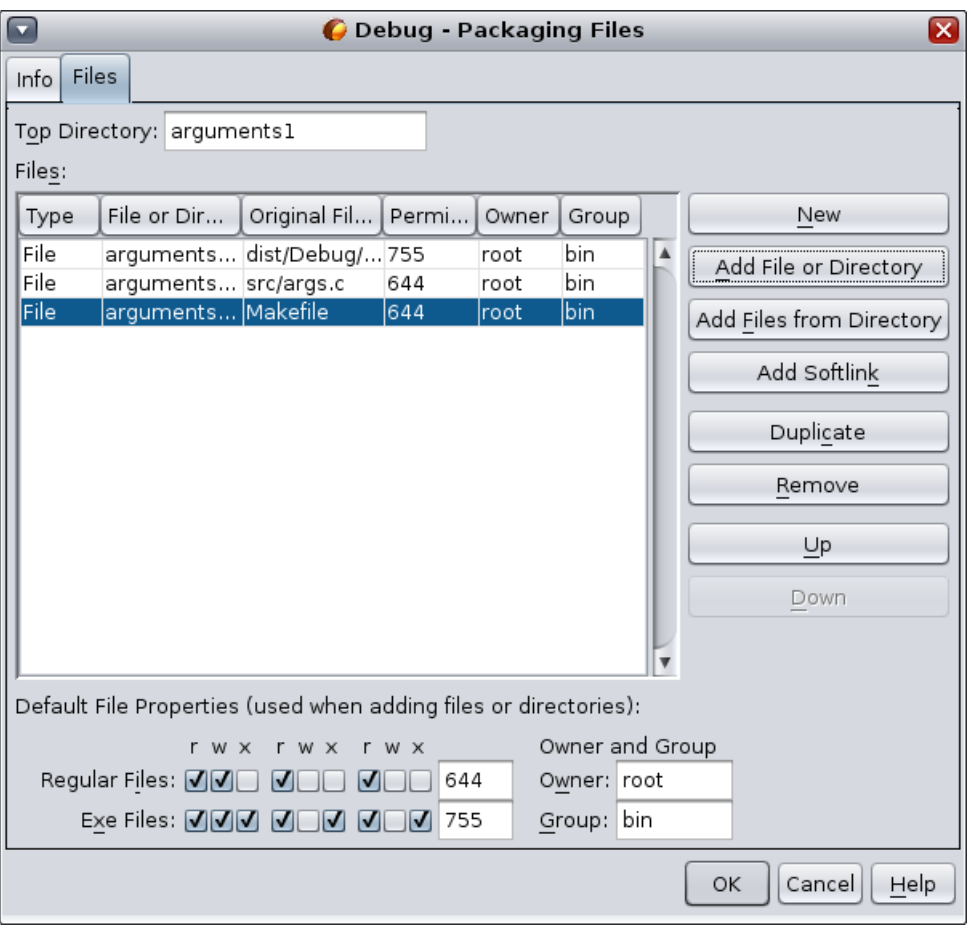

- 7. 必要に応じて、チェックボックスをクリックして冗長モードをオフにします。
- 8. 「OK」をクリックします。
- 9. パッケージを構築するには、プロジェクトを右クリックして「その他の構築コマン ド」>「パッケージの構築」を選択します。

### ソースファイルの編集

Oracle Solaris Studio IDE には高度な編集機能およびコード支援機能があり、ソースコードの表示 と変更に役立ちます。これらの機能を確認するため、Quote プロジェクトを使用します。

- 1. 「ファイル」>「新規プロジェクト」を選択します。
- 2. プロジェクトウィザードで、「サンプル」カテゴリと「C/C++」サブカテゴリを展開し て、Quote プロジェクトを選択します。「次へ」をクリックして、「完了」をクリックしま す。

#### 書式設定スタイルの設定

「オプション」ダイアログボックスを使用して、プロジェクトのデフォルトの書式設定スタイル を設定できます。

- 1. 「ツール」 > 「オプション」を選択します。
- 2. ダイアログボックスの上部ペインの「エディタ」をクリックします。
- 3. 「書式設定」タブをクリックします。
- 4. 「言語」ドロップダウンリストから、書式設定スタイルを設定する言語を選択します。
- 5. 「スタイル」ドロップダウンリストから、設定するスタイルを選択します。

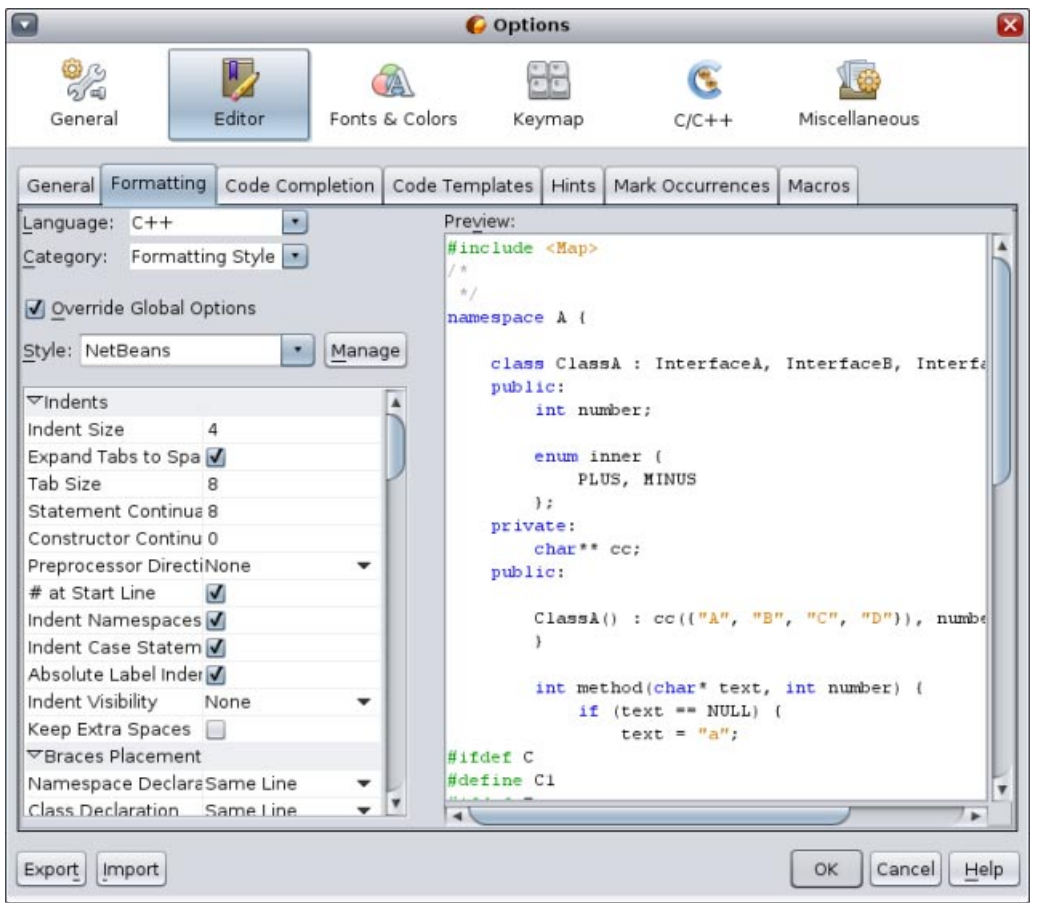

6. 必要に応じてスタイルプロパティーを変更します。

#### **C**および**C++**ファイルでのコードのブロックの折り畳み

一部のタイプのファイルでは、コード折り畳み機能を使用して、コードのブロックを折りたたん でブロックの最初の行のみをソースエディタに表示できます。

- 1. Quote\_1 アプリケーションプロジェクトで、「ソースファイル」フォルダを開き、cpu.cc ファイルをダブルクリックしてソースエディタで開きます。
- 2. 左端の折り畳みアイコン (マイナス記号付きの小さなボックス) をクリックして、メソッドの 1 つのコードを折り畳みます。
- 3. 折り畳んだブロックの右側の {...} 記号にマウスオーバーして、ブロック内のコードを表示しま す。

#### 意味上の強調表示の使用

オプションを設定して、クラス、関数、変数、もしくはマクロをクリックしたときに、現在の ファイル内のこのクラス、関数、変数、もしくはマクロのすべての出現箇所が強調されるように できます。

- 1. 「ツール」 > 「オプション」を選択します。
- 2. ダイアログボックスの上部ペインの「C/C++」をクリックします。
- 3. 「強調表示」タブをクリックします。
- 4. すべてのチェックボックスがチェックされていることを確認します。
- 5. 「OK」をクリックします。
- 6. Quote\_1 プロジェクトの customer.cc ファイルで、関数名がボールドで強調表示されているこ とを確認します。
- 7. Customer クラスの出現箇所をクリックします。
- 8. ファイル内の Customer クラスのすべての出現箇所が黄色の背景で強調表示されます。

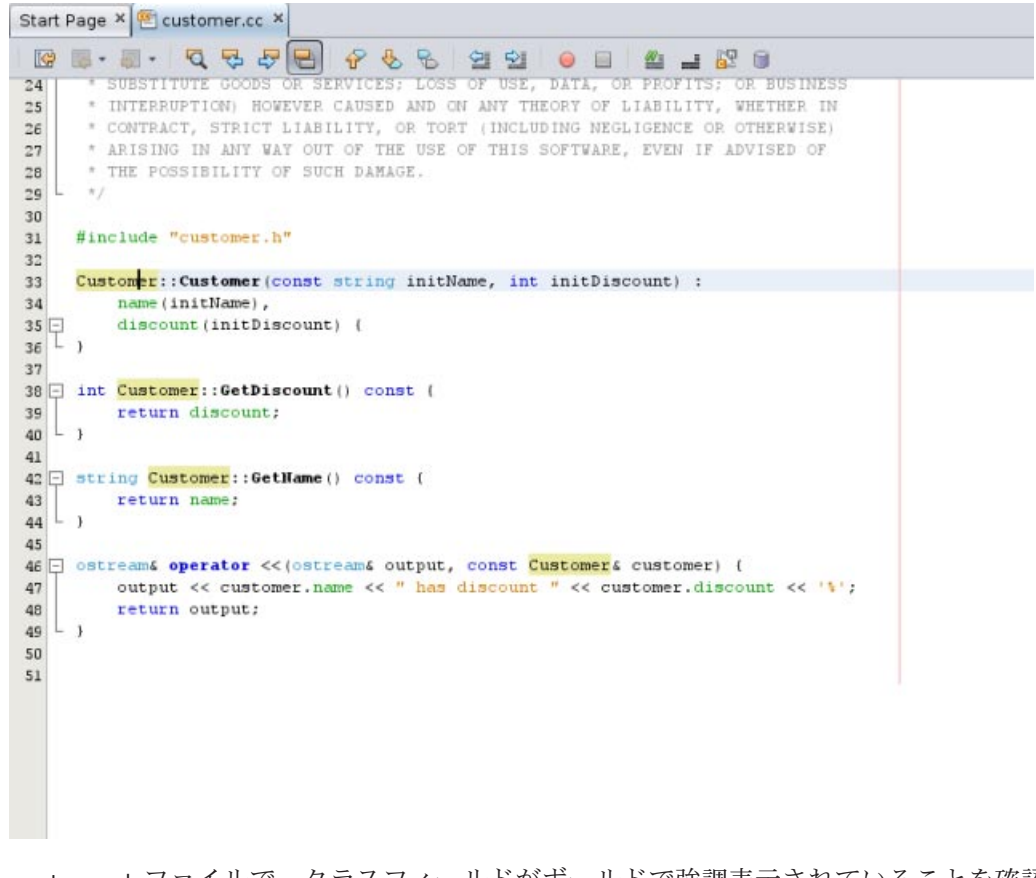

9. customer.h ファイルで、クラスフィールドがボールドで強調表示されていることを確認しま す。

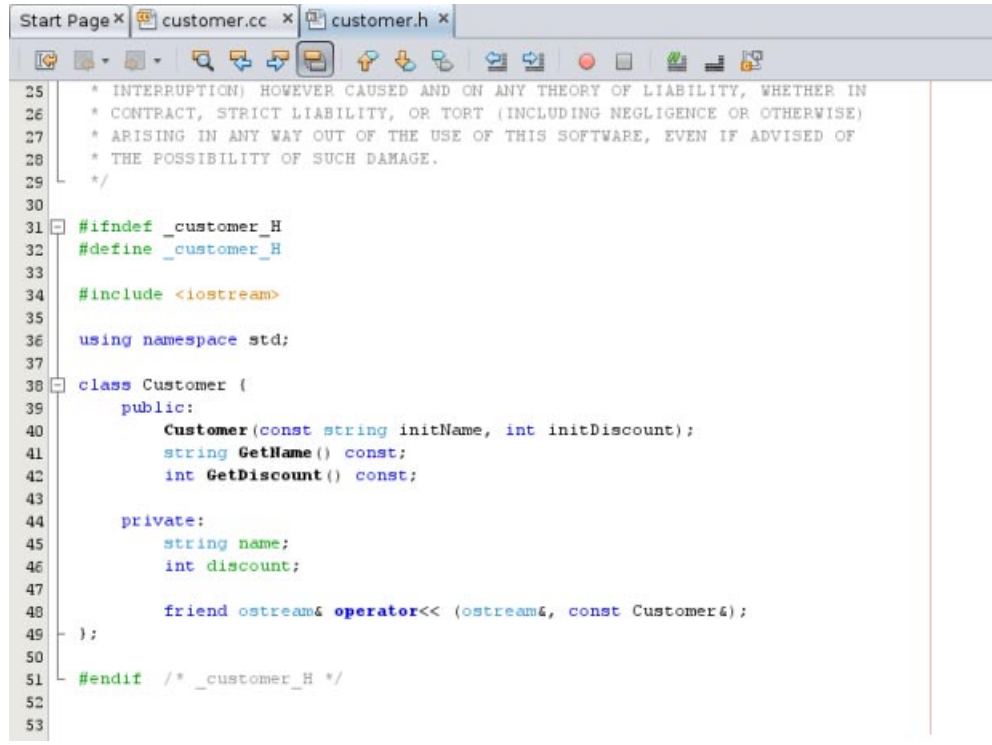

#### コード補完の使用

IDE には C および C++ の動的コード補完機能があり、1 文字以上を入力すると該当するクラ ス、メソッド、変数などのリストが表示され、これを使用して式を補完できます。

- 1. Quote 1 プロジェクトの quote.cc ファイルを開きます。
- 2. quote.cc ファイルの最初の空行で、大文字の C を」入力して Ctrl-Space を押します。コード補 完ボックスに、Cpu および Customre クラスを含む短いリストが表示されます。ドキュメント ウィンドウも開き、プロジェクトソースコードにドキュメントがないため、「ドキュメント がありません」というメッセージが表示されます。
- 3. Ctrl-Space をもう一度押して、コード補完リストを展開します。

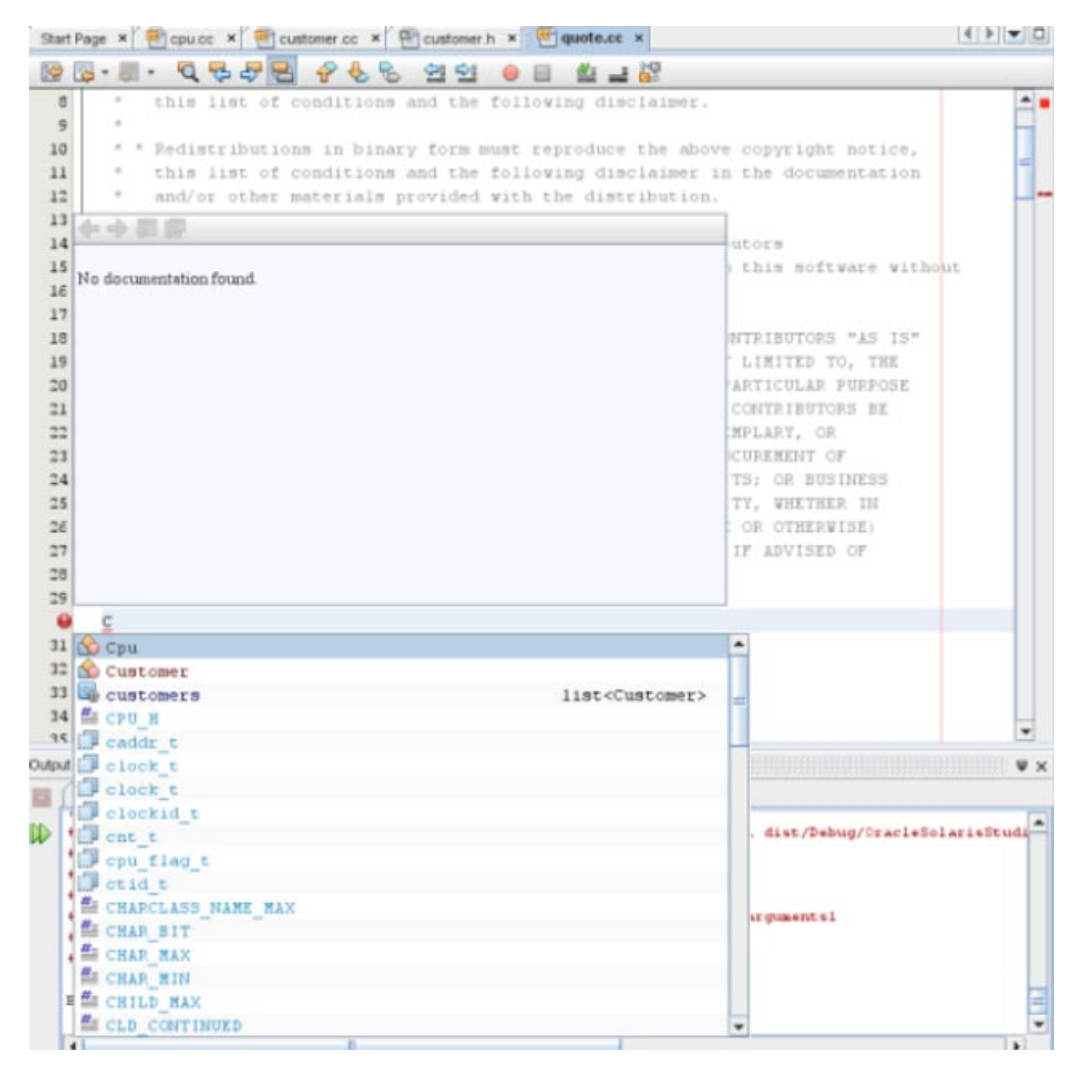

- 4. calloc() などの標準ライブラリ関数をリストから選択すると、ドキュメントウィンドウにそ の関数のマニュアルページが表示されます (IDE でマニュアルページにアクセスできる場合)。
- 5. Customer クラスを選択して、Enter を押します。
- 6. andrew; と入力して、Customer クラスの新しいインスタンスを完成させます。次の行で、文字 a を入力して Ctrl-Space を押します。コード補完ボックスに、メソッド引数、クラスフィール ド、およびグローバル名など、現在のコンテキストでアクセスできる、文字 a で始まる選択 対象のリストが表示されます。

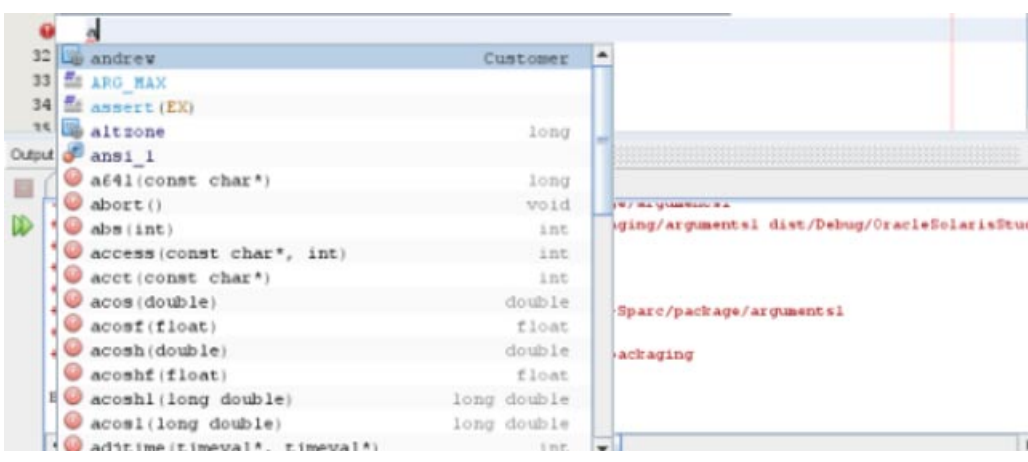

7. andrew オプションをダブルクリックして結果を受け入れ、その後にピリオドを入力しま す。Customer クラスのパブリックメソッドとフィールドのリストが自動的に指定されます。

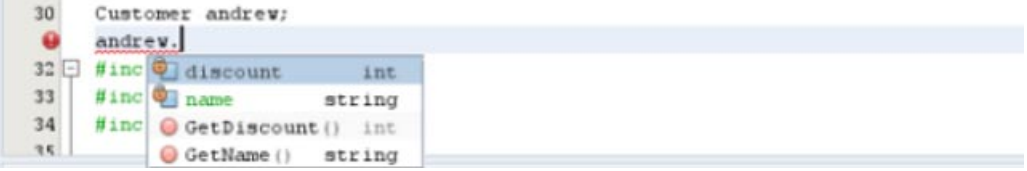

8. 追加したコードを削除します。

#### 静的コードエラー検査の使用

ソースエディタ内でソースまたはヘッダーファイルにコードを入力するとき、エディタは ユーザーの入力中に静的コードエラー検査を実行し、エラーを検出すると、左マージンにエ ラーアイコン ● を表示します。

1. Quote\_1 プロジェクトの quote.cc ファイル内で、40 行目に #include "m と入力すると、エ ラーアイコンがマージンに表示されることがわかります。

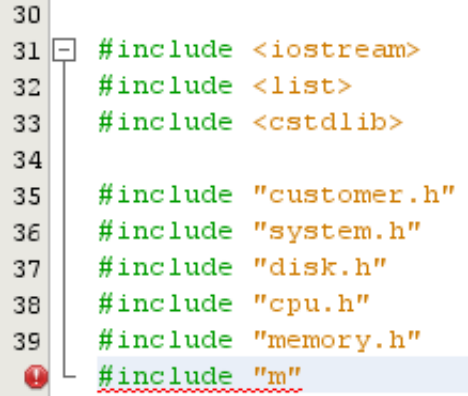

- 2. 2 番目の引用符をバックスペースで削除し、odule.h" と入力して文を完成させると、文が既存 のヘッダーファイルを参照した直後にエラーアイコンが表示されなくなるのがわかります。
- 3. 追加した文を削除します。

#### ソースコードドキュメントの追加

コードにコメントを追加して、関数、クラス、およびメソッドのドキュメントを生成できま す。IDE は Doxygen 構文を使用するコメントを認識して、ドキュメントを自動的に生成しま す。また、コメントブロックを自動的に生成して、コメントの下の関数のドキュメントを作成し ます。

- 1. quote.cc ファイルで、行 int readNumberOf(const char\* item, int min, int max) { の上の行に カーソルを置きます。
- 2. スラッシュ 1 つとアスタリスク 2 つを入力して Enter を押します。エディタに よって、Doxygen で書式設定されたコメントが readNumberOf クラス用に挿入されます。

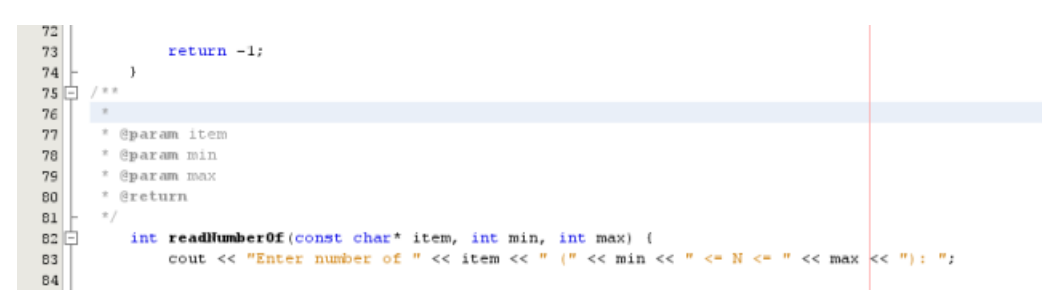

- 3. @param の各行に説明のテキストを追加して、ファイルを保存します。
- 4. readNumberOf クラスをクリックして黄色で強調表示し、右側の出現箇所マークの 1 つをク リックしてクラスが使用されている場所にジャンプします。

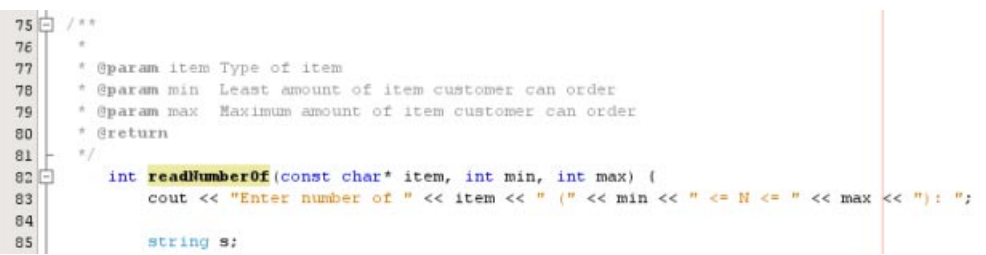

5. ジャンプ先の readNumberOf クラスをクリックして、Ctrl-Shift-Space を押してパラメータに追加 したドキュメントを表示します。

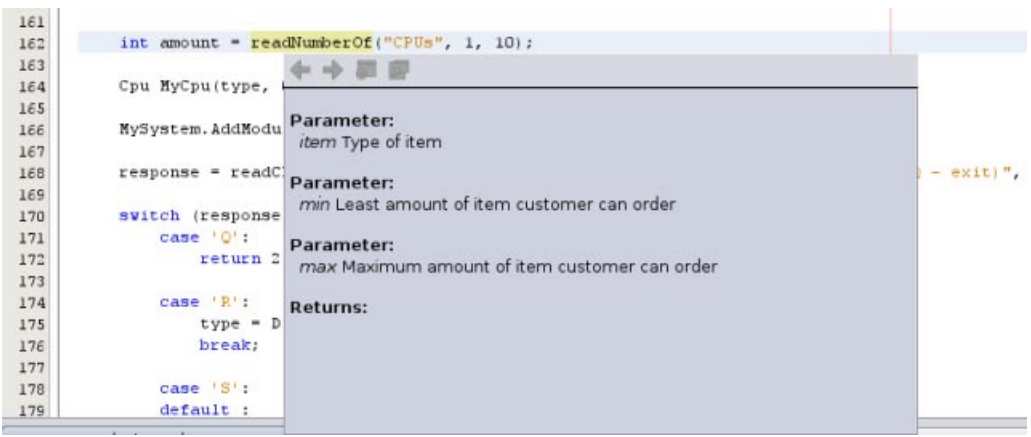

- 6. ファイル内の任意の場所をクリックしてドキュメントウィンドウを閉じて、readNumberOF ク ラスを再度クリックします。
- 7. 「ソース」>「ドキュメントの表示」を選択して、クラスのドキュメントウィンドウを再度開 きます。

#### コードテンプレートの使用

ソースエディタには、C、C++、および Fortran コードの共通スニペット用の、一連のカスタマイ ズ可能なコードテンプレートがあります。略語を入力して Tab キーを押すと、コードスニペット 全体を生成できます。たとえば、Quote 1 プロジェクトの quote.cc ファイルで、次のようにしま す。

- uns と入力した後に Tab キーを押して、uns を unsigned に展開します。
- iff と入力した後に Tab キーを押して、iff を if (exp) {} に展開します。
- ifs と入力した後に Tab キーを押して、ifs を if (exp) {} else {} に展開します。

■ fori と入力した後に Tab キーを押して、fori expands を for (int i=0; i< size; i++) { Object size = array[i]; } に展開します。

使用できるコードテンプレートすべてを表示するには、テンプレートを変更してユーザー固有の コードテンプレートを作成するか、または別のキーを選択してテンプレートを展開します。

- 1. 「ツール」 > 「オプション」を選択します。
- 2. 「オプション」ダイアログボックスで、「C/C++」を選択して、「コードテンプレート」タ ブをクリックします。
- 3. 「言語」ドロップダウンリストから言語を選択します。

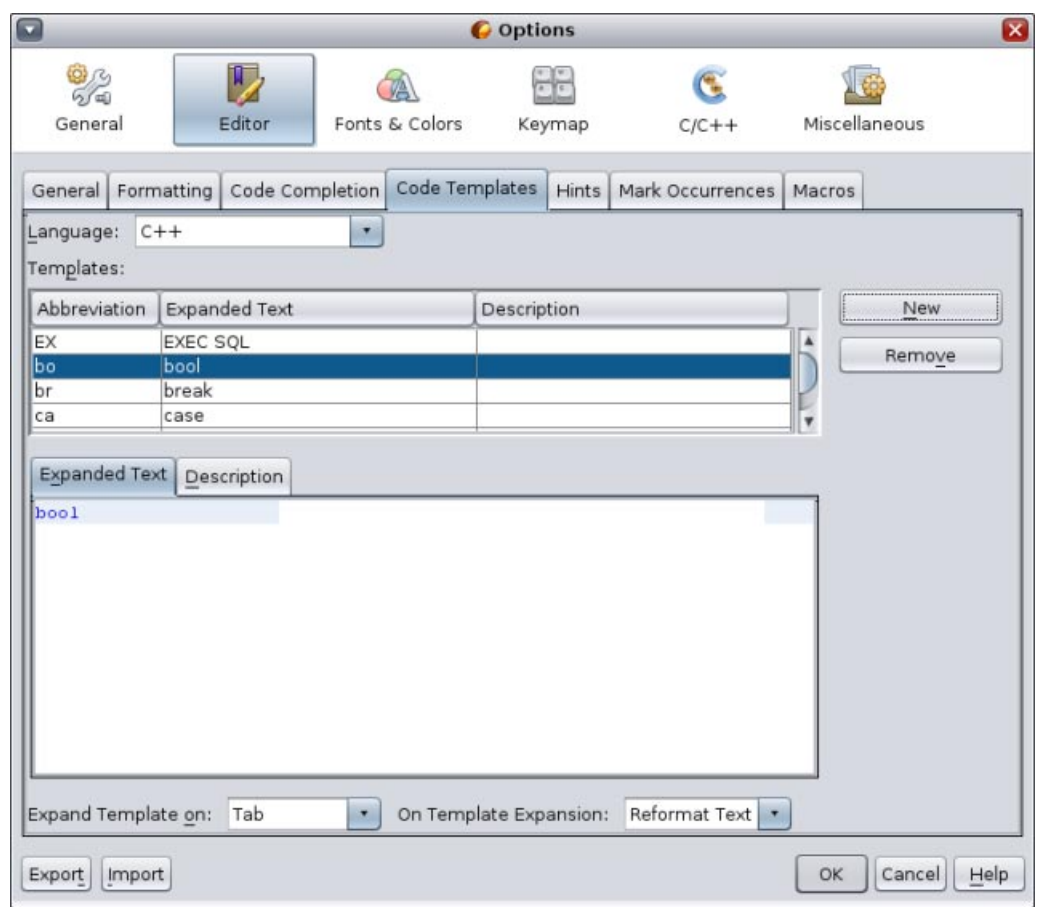

#### ペア補完の使用

C および C++ ソースファイルを編集すると、ソースエディタは角括弧、丸括弧、および引用符な ど、ペアで使用される文字の「スマート」照合を実行します。これらの文字の片方を入力する と、ソースエディタはもう片方の文字を自動的に挿入します。

- 1. Quote 1プロジェクトで、module.cc ファイルの行 116 の { の後にカーソルを置き、Return を押 して新しい行を開きます。
- 2. enum state { と入力して Return を押します。閉じる大括弧とセミコロンが自動的に追加さ れ、カーソルが括弧の間に置かれます。
- 3. invalid=0, success=1 と入力して、列挙法を補完します。
- 4. 列挙の閉じる }; の後の行で、if と入力します。閉じ括弧が自動的に追加され、カーソルが括 弧の間に置かれます。
- 5. v==null と入力します。右側の括弧の後に、i と改行を入力します。閉じ括弧が自動的に追加 されます。

### <span id="page-22-0"></span>ソースファイルのナビゲーション

IDE には、ソースコードを表示する高度なナビゲーション機能があります。これらの機能を確認 するため、Quote 1プロジェクトを使用します。

#### 「クラス」ウィンドウの使用

「クラス」ウィンドウでは、プロジェクトのすべてのクラスと、各クラスのメンバーとフィール ドを表示できます。

- 1. 「クラス」タブをクリックして、「クラス」ウィンドウを表示します。
- 2. Quote 1 ノードを展開します。プロジェクト内のすべてのクラスが一覧表示されます。
- 3. Customer クラスを展開します。

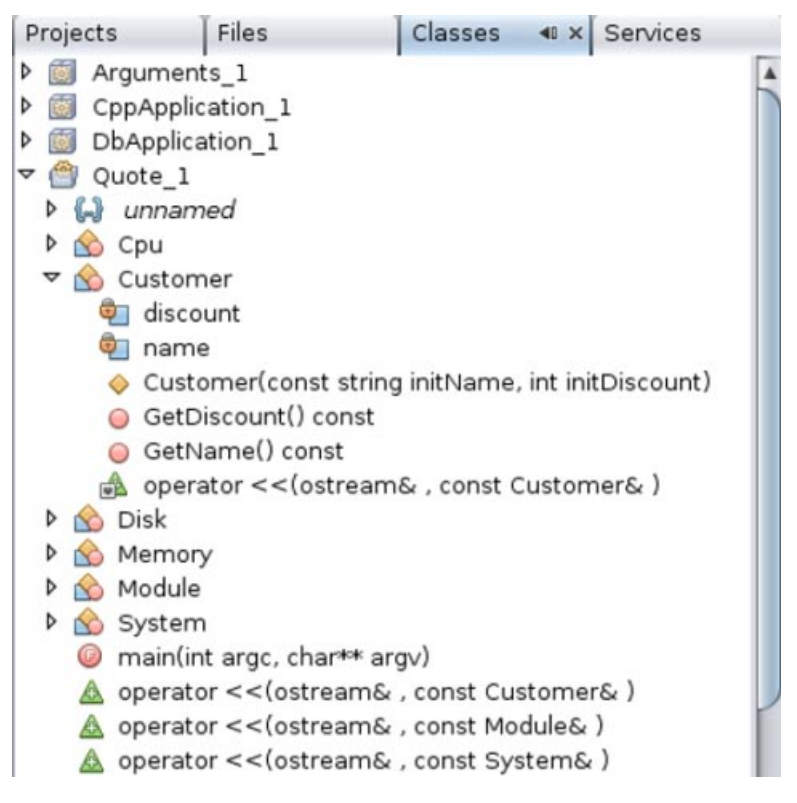

4. name 変数をダブルクリックして customer.h ヘッダーファイルを開きます。

#### 「ナビゲータ」ウィンドウの使用

「ナビゲータ」ウィンドウには、現在選択されているファイルの簡易ビューが表示され、ファイ ルの異なる部分へのアクセスが簡単になります。「ナビゲータ」ウィンドウが開いていない場 合、「ウィンドウ」>「ナビゲート」>「ナビゲータ」の順に選択して開きます。

- 1. エディタウィンドウ内で、quote.cc ファイルの任意の場所をクリックします。
- 2. ファイルの簡易ビューが「ナビゲータ」ウィンドウに表示されます。ウィンドウの上部の ノードをクリックして、ビューを展開します。

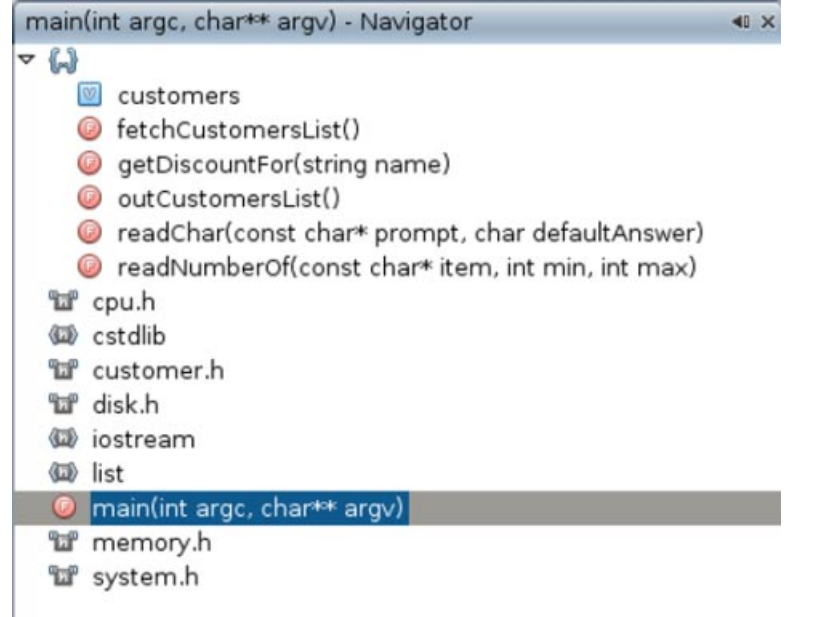

- 3. ファイルの要素にナビゲートするには、「ナビゲータ」ウィンドウで要素をダブルクリック して、エディタウィンドウのカーソルをその要素に移動させます。
- 4. 「ナビゲータ」ウィンドウ内を右クリックして、ウィンドウ内の要素のソート、項目のグ ループ化、フィルタのオプションを表示させます。
- 5. 「ナビゲータ」ウィンドウにあるアイコンを確認するには、「ヘルプ」>「ヘルプの目次」を 選択して、IDE オンラインヘルプを開きます。ヘルプブラウザで、「検索」タブをクリック して、「検索」フィールドにナビゲータアイコンと入力します。

#### クラス、メソッド、およびフィールドの使用状況の検出

「使用状況」ウィンドウを使用して、プロジェクトのソースコード内で使用されている、あらゆ る場所にあるクラス (構造)、関数、変数、マクロ、もしくはファイルを表示できます。

- 1. customer.cc ファイルで、42 行目の Customer クラスを右クリックして「使用状況を検索」を 選択します。
- 2. 「使用状況を検索」ダイアログボックスで、「検索」をクリックします。
- 3. 「使用状況」ウィンドウが開き、プロジェクトのソースファイルでの Customer クラスのすべ ての使用状況が表示されます。

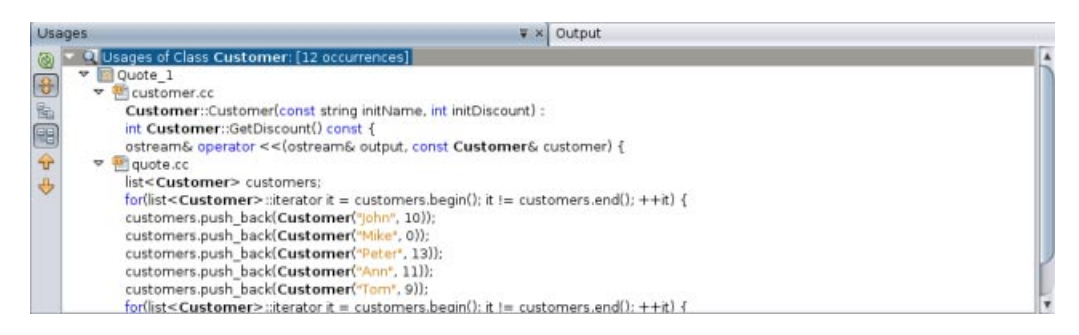

#### コールグラフの使用

「コールグラフ」ウィンドウには、クラス内の関数の予呼び出し関係の 2 つのビューが表示され ます。ツリービューに、選択した関数から呼び出された関数、もしくはこの関数を呼び出す関数 が表示されます。グラフィカル表示には、呼び出し元および呼び出し先の関数の間に矢印を使用 して、呼び出し関係が示されます。

- 1. quote.cc ファイルで、メイン関数を右クリックして「コールグラフの表示」を選択します。
- 2. 「コールグラフ」ウィンドウが開き、ツリービューと、main 関数から呼び出されるすべての 関数のグラフ表示が表示されます。

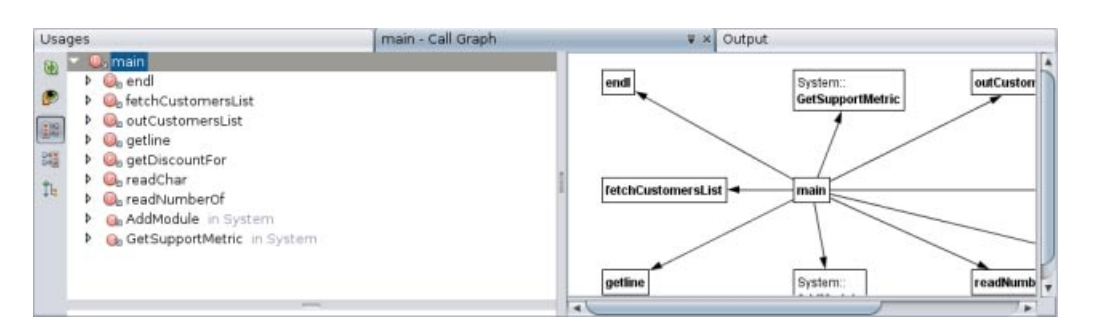

スクリーンショットに示す関数の一部が表示されない場合は、「コールグラフ」ウィンドウ の左側の 3 番目のボタンをクリックして、この関数から呼び出される関数を表示します。

- 3. end1 ノードを展開して、この関数によって呼び出される関数を表示します。グラフが更新さ れて、end1 によって呼び出される関数が追加されます。
- 4. end1 ノードを選択してウィンドウの左側の 2 番目のボタンをクリックして、endl 関数に フォーカスし、4 番目のボタンをクリックして end1 関数を呼び出すすべての関数を表示しま す。

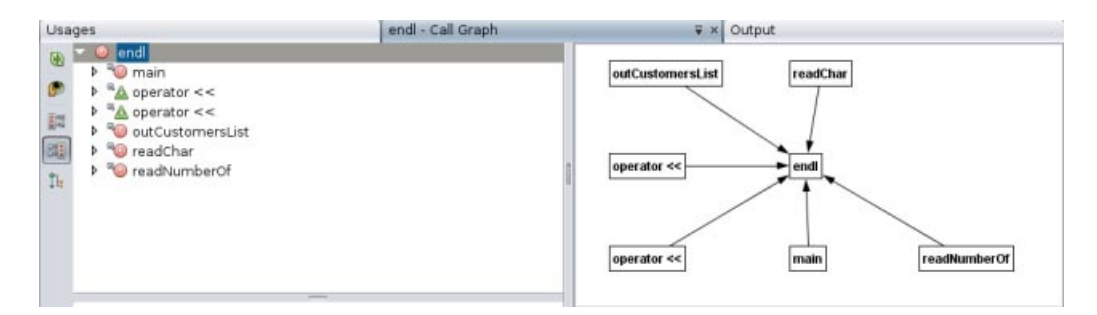

5. ツリー内のいくつかのノードを展開して、その他の関数を表示します。

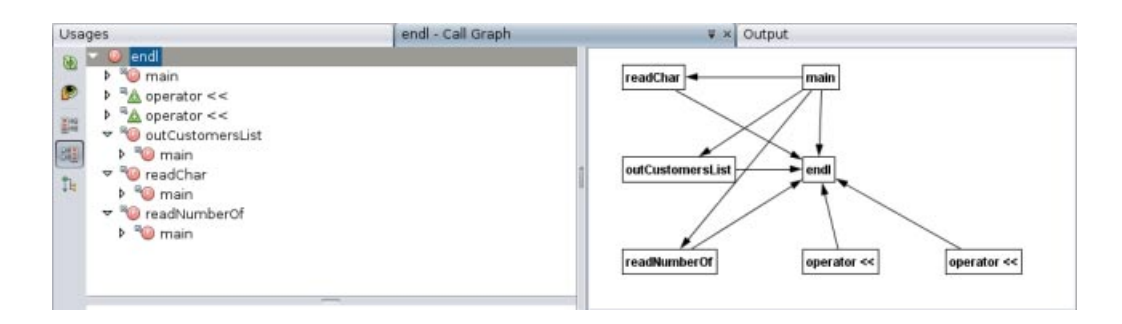

#### ハイパーリンクの使用

ハイパーリンクナビゲーションによって、クラス、メソッド、変数、もしくは定数の呼び出しか ら宣言へジャンプしたり、宣言から定義にジャンプしたりすることができます。ハイパーリンク では、オーバーライドされるメソッドからオーバーライドするメソッドへ、またはこの逆方向に ジャンプすることもできます。

1. Quote 1プロジェクトの cpu.cc ファイルで、Ctrl を押しながら 37 行目にマウスオーバーしま す。ComputeSupportMetric 関数が強調表示され、関数についての情報を示す注釈が表示されま す。

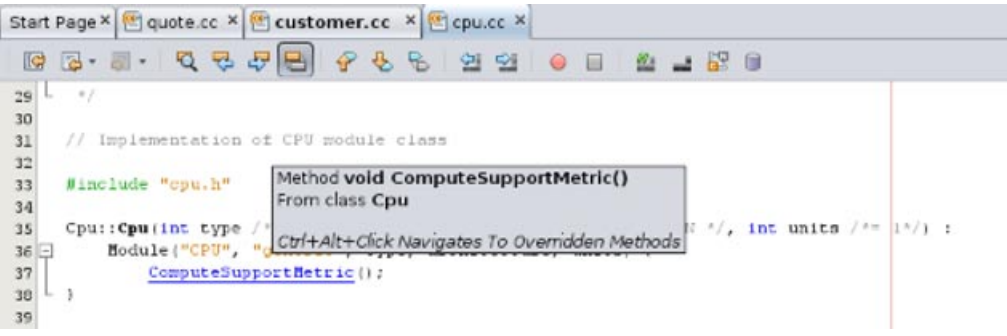

2. ハイパーリンクをクリックすると、エディタで関数の定義にジャンプします。

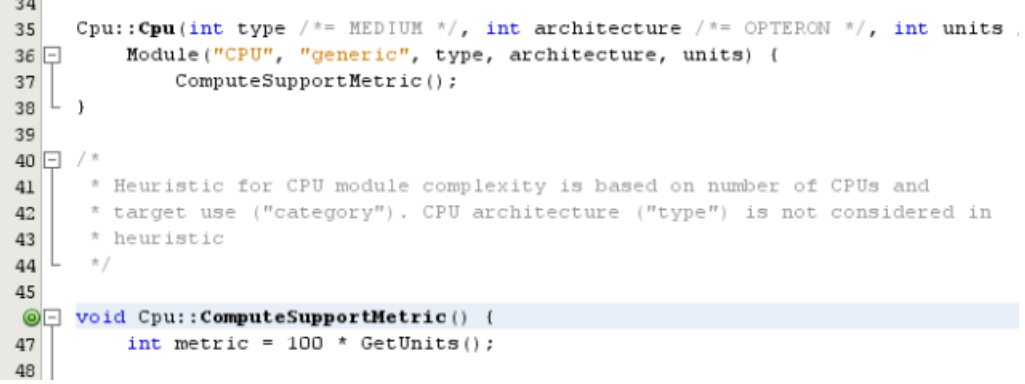

- 3. Ctrl を押しながら定義にマウスオーバーし、ハイパーリンクをクリックします。エディタ で、cpu.h ヘッダーファイルの関数の定義にジャンプします。
- 4. エディタツールバーの左向き矢印をクリックすると、エディタは cpu.cc 内の定義に戻りま す。
- 5. マウスカーソルを左マージンの緑の円 ◎ の上に置くと、このメソッドが別のメソッドを オーバーライドすることを示す注釈が表示されます。

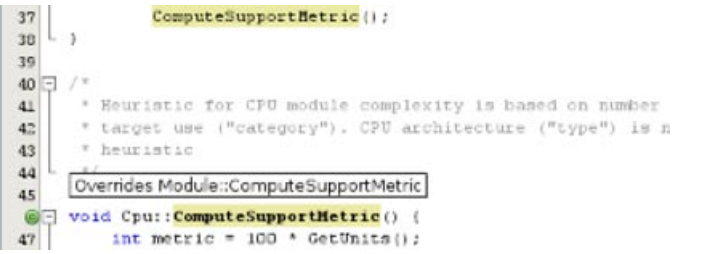

- 6. 緑の円をクリックしてオーバーライドされたメソッドに移動すると、エディタは module.h ヘッダーファイルにジャンプします。マージンにグレーの円が表示され、メソッドが オーバーライドされていることを示します。
- 7. グレーの円をクリックすると、エディタにはこのメソッドがオーバーライドするメソッドの リストが表示されます。

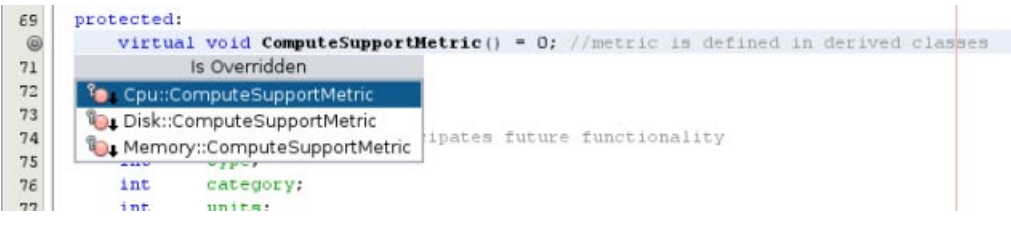

8. 「Cpu::ComputerSupportMetric」項目をクリックすると、エディタは cpu.h ヘッダーファイル のメソッドの宣言に戻ります。

#### インクルード階層の使用

「インクルードの階層」ウィンドウでは、直接的または間接的にソースファイルにインクルード されたすべてのヘッダーファイルとソースファイル、または直接的または間接的に ヘッダーファイルにインクルードされたすべてのソースファイルおよびヘッダーファイルを検査 できます。

- 1. Quote 1 プロジェクトで、ソースファイルに module.cc ファイルを開きます。
- 2. ファイルの #include "module.h" 行を右クリックして、「ナビゲート」>「インクルードの階層 を表示」を選択します。
- 3. デフォルトで、「階層」ウィンドウにはヘッダーファイルに直接インクルードされるファイ ルのプレーンリストが表示されます。ウィンドウ下部の右端のボタンをクリックして、表示 をツリービューに変更します。右から 2 番目のボタンをクリックして、インクルードまたは インクルードされるすべてのファイルに表示を変更します。ツリービューのノードを展開し て、ヘッダーファイルをインクルードするすべてのソースファイルを表示します。

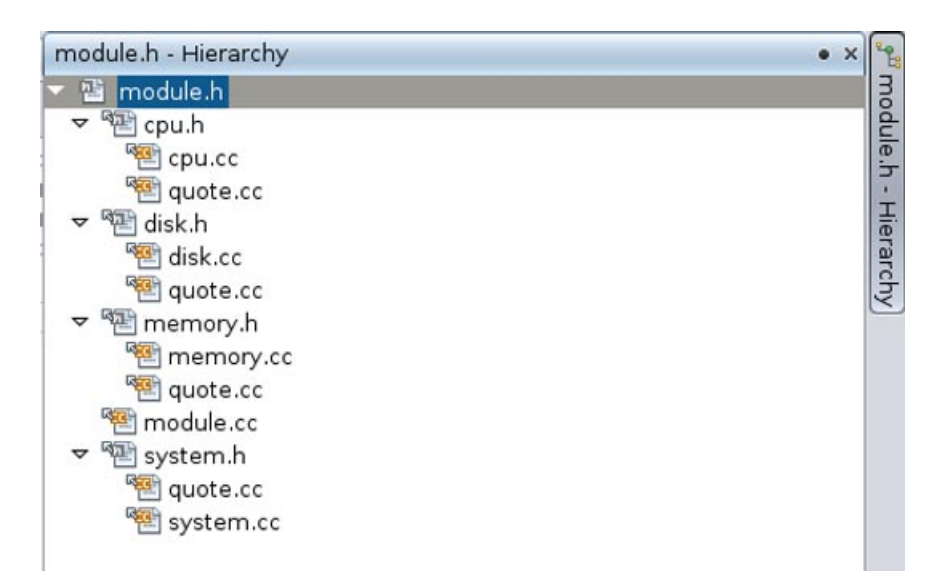

#### タイプの階層の使用

「タイプの階層」ウィンドウでは、クラスのすべてのサブタイプまたはスーパータイプを検査で きます。

- 1. Ouote 1 プロジェクトで、module.h ファイルを開きます。
- 2. Module クラスの宣言を右クリックして、「ナビゲート」>「タイプの階層を表示」を選択しま す。
- 3. 「階層」ウィンドウに、Module クラスのすべてのサブタイプが表示されます。

<span id="page-27-0"></span>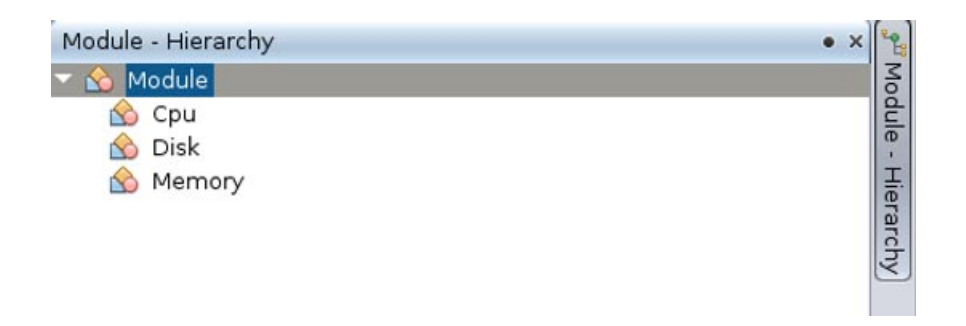

## プロジェクトでのメモリーアクセス検査の実行

メモリー解析ツールを使用して、プロジェクト内のメモリーアクセスエラーを見つけることがで きます。このツールを使用すると、ソースコード内で各エラーが発生する場所を正確に指摘する ことによって、これらのエラーを簡単に見つけることができます。

メモリー解析ツールはプログラムの実行中にメモリーアクセスエラーを動的に検出して報告する ため、コードの一部が実行時に実行されていない場合、その部分のエラーは報告されません。

- 1. まだ行っていない場合、「Oracle Solaris Studio 12.3 Sample Applications」の Web ページ ([http://](http://www.oracle.com/technetwork/server-storage/solarisstudio/downloads/solaris-studio-samples-1408618.html) [www.oracle.com/](http://www.oracle.com/technetwork/server-storage/solarisstudio/downloads/solaris-studio-samples-1408618.html) [technetwork/server-storage/solarisstudio/downloads/solaris-studio-samples-1408618.html](http://www.oracle.com/technetwork/server-storage/solarisstudio/downloads/solaris-studio-samples-1408618.html)) からサンプルアプリケーション zip ファイルをダウンロードし、任意の場所にファイルを解凍 します。memorychecks アプリケーションは、SolarisStudioSampleApplications ディレクトリ の CodeAnalyzer サブディレクトリにあります。
- 2. memorychecks アプリケーションを使用して、既存のソースからプロジェクトを作成します。
- 3. プロジェクトを右クリックし、「プロパティー」を選択します。「プロジェクトのプロパ ティー」ダイアログボックスで、「実行」ノードを選択し、「コマンドを実行」で、出力パ スのあとに Customer.db と入力します。「OK」をクリックします。
- 4. プロジェクトを実行します。
- 5. 次に、メモリー解析のための計測付きのプロジェクトを構築します。
	- a. memorychecks プロジェクトがメインプロジェクトとして設定されていることを確認しま す。
	- b. 「プロジェクトをプロファイル」ボタン の横にある下矢印をクリックして「プロ ジェクトをプロファイル」を選択し、ドロップダウンリストから「メモリーアクセスエ ラー」を見つけます。
	- c. 「解析の種類を選択」ダイアログボックスで、ドロップダウンリストから「すべてのメモ リーアクセスエラー」を選択します。

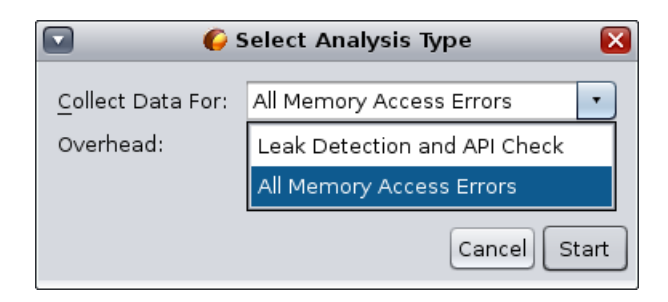

<span id="page-28-0"></span>「オーバーヘッド」フィールドにはシステムにかかる負荷を示す「高」または「中」が表 示されます。オーバーヘッドが高い場合、システム上で実行中のほかのプログラムのパ フォーマンスに影響が出ることがありますが、データの競合とデッドロックの両方が検出 されるのはこの場合です。

- d. 「起動」をクリックします。
- 6. 「メモリープロファイルを実行」ダイアログボックスが開き、バイナリが計測されることが 通知されます。「OK」をクリックします。
- 7. プロジェクトが構築され計測されます。アプリケーションが実行を開始し、「メモリー解 析」ウィンドウが開きます。プロジェクトの実行が完了すると、プロジェクト内で見つ かったメモリーアクセスエラーの種類の一覧が「メモリー解析」ウィンドウに表示されま す。エラーの種類のあとの括弧内に、それぞれの種類のエラー数が表示されます。

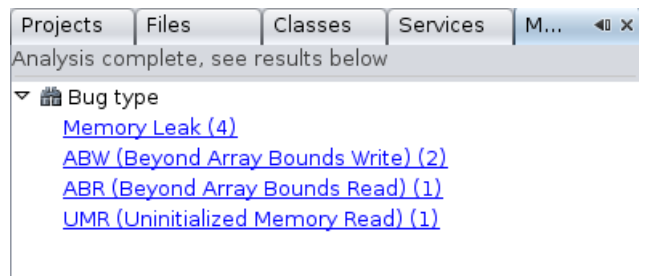

8. エラーの種類をクリックすると、その種類のエラーが「メモリー解析ツール」ウィンドウに 表示されます。

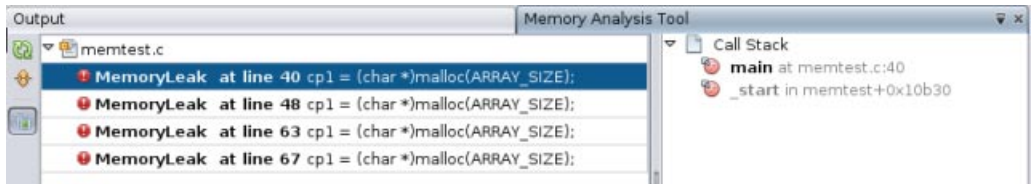

デフォルトでは、エラーはエラーが見つかったソースファイル別にグループ化されます。エ ラーをクリックすると、そのエラーの呼び出しスタックが表示されます。スタック内の関数 呼び出しをダブルクリックすると、ソースファイル内の関連する行が表示されます。

## ブレークポイントの作成

コード内でいつでもブレークポイントを作成し、操作できます。

#### 行ブレークポイントの作成と削除

- 1. Quote 1 プロジェクトで、quote.cc ファイルを開きます。
- 2. エディタウィンドウの 171 行目 (response = readChar("Enter disk module type: (S for single disks, R for RAID; Q - exit)", 'S');) の横の左マージンをクリックして行ブレークポイント を設定します。行が赤で強調表示され、このブレークポイントが設定されたことを示しま す。

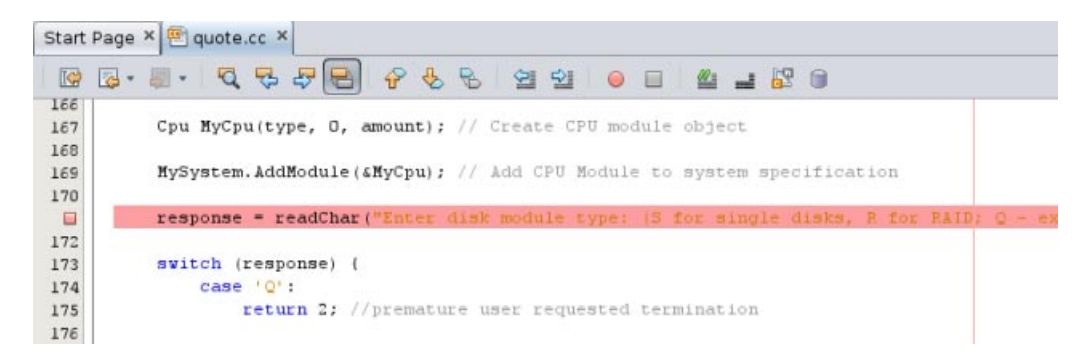

- 3. 左マージンのアイコンをクリックして、ブレークポイントを削除できます。
- 4. 「ウィンドウ」>「デバッグ」>「ブレークポイント」を選択して、「ブレークポイン ト」ウィンドウを開きます。行ブレークポイントがウィンドウに一覧表示されます。

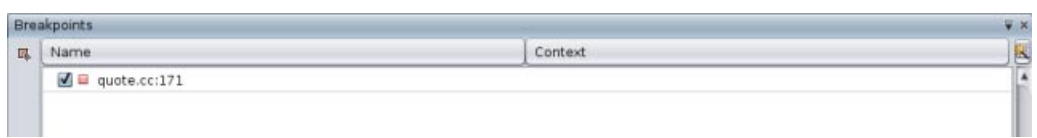

### 関数ブレークポイントの作成

- 1. 「デバッグ」>「新規ブレークポイント」(Ctrl+Shift+f8) を選択して、「新規ブレークポイン ト」ダイアログボックスを開きます。
- 2. 「ブレークポイントの種類」ドロップダウンリストで、タイプを「関数」に設定します。
- 3. 関数名 Customer::GetDiscount iを「関数」テキストフィールドに入力します。「OK」をク リックします。

<span id="page-30-0"></span>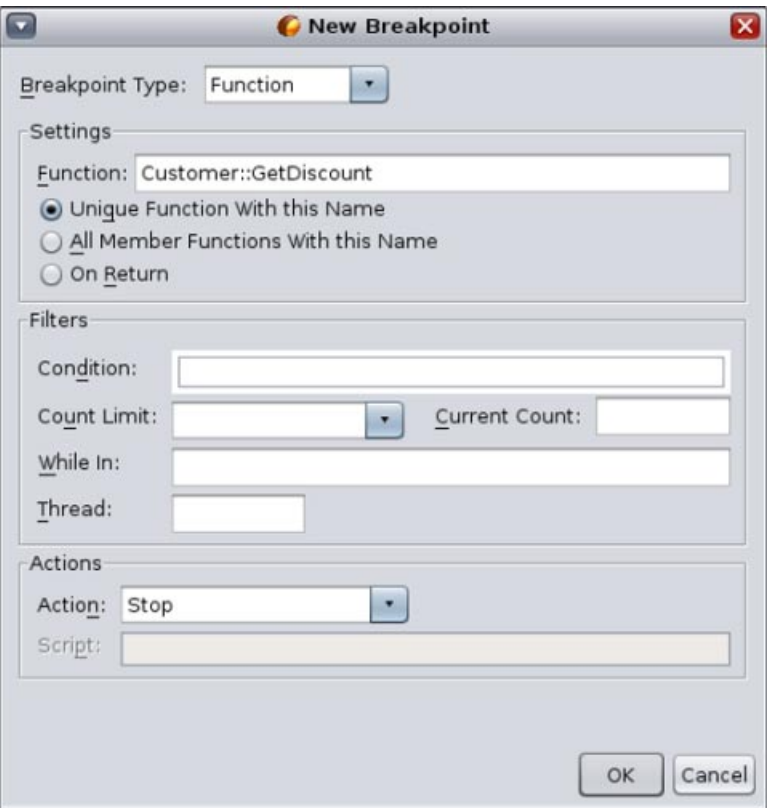

4. 関数ブレークポイントが設定され、「ブレークポイント」ウィンドウのリストに追加されま す。

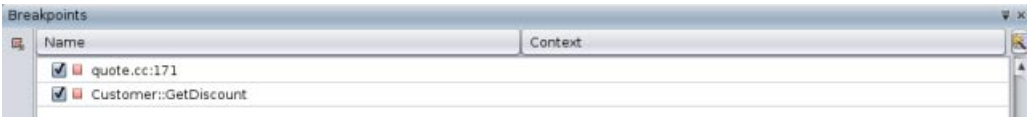

# プロジェクトのデバッグ

デバッグセッションを開始すると、IDE はプロジェクトに関連付けられたツールの集合内にある デバッガ (デフォルトでは dbx デバッガ) を開始し、デバッガ内でアプリケーションを実行しま す。IDE はデバッガウィンドウを自動的に開き、デバッガ出力を「デバッガコンソール」ウィン ドウに出力します。

### デバッグセッションを開始する

1. プロジェクトノードを右クリックして「デバッグ」を選択して、Quote 1 プロジェクトのデ バッグセッションを開始します。デバッガが開始してアプリケーションが実行し、「変 数」および「デバッガコンソール」ウィンドウが開きます。

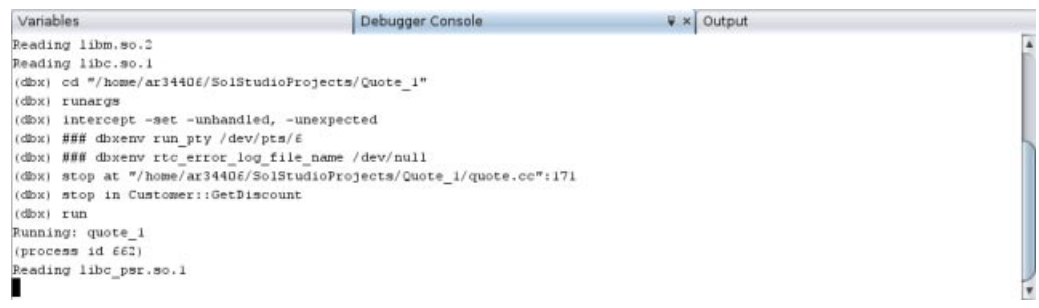

2. 「ウィンドウ」>「デバッグ」>「セッション」を選択して、「セッション」ウィンドウを開 きます。このウィンドウにデバッグセッションが表示されます。

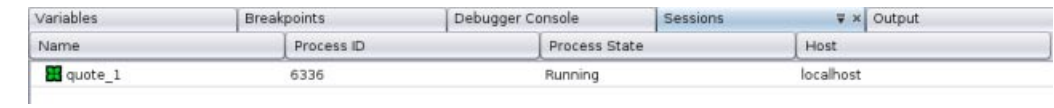

#### アプリケーションの状態の検査

- 1. Quote 1 アプリケーションから、「出力」ウィンドウに入力するよう求められます。
- 2. 「顧客名を入力してください (Enter customer name:)」というメッセージの後に、顧客名を入 力します。
- 3. 以前設定した関数ブレークポイントで、アプリケーションが停止します。「ブレークポイン ト」ウィンドウに、以前設定した 2 つのブレークポイントが表示されます。関数ブレークポ イントのブレークポイントアイコンの上に、緑のプログラムカウンタ矢印が表示されます。

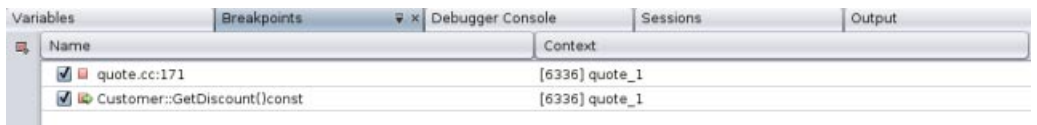

4. customer.cc ファイルで、 GetDiscount 関数の最初の行にあるブレークポイントアイコンの上 に、緑のプログラムカウンタ矢印が表示されます。

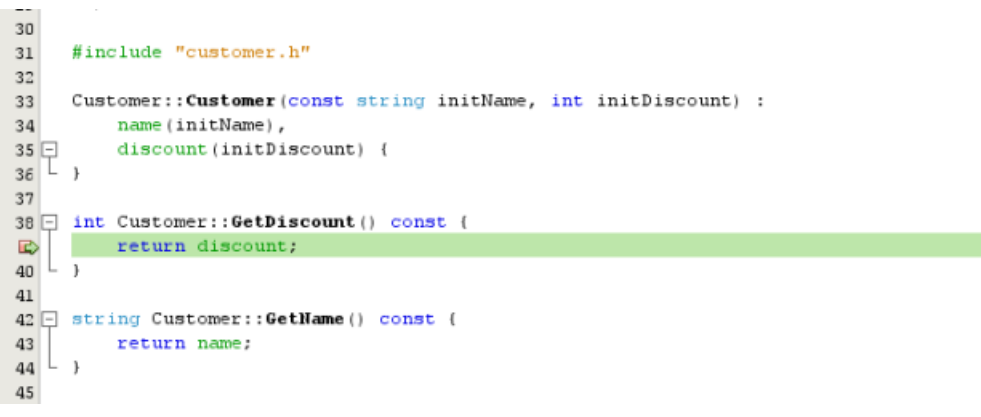

5. 「呼び出しスタック」ウィンドウを開きます。呼び出しスタックには3つのフレームが表示 されます。

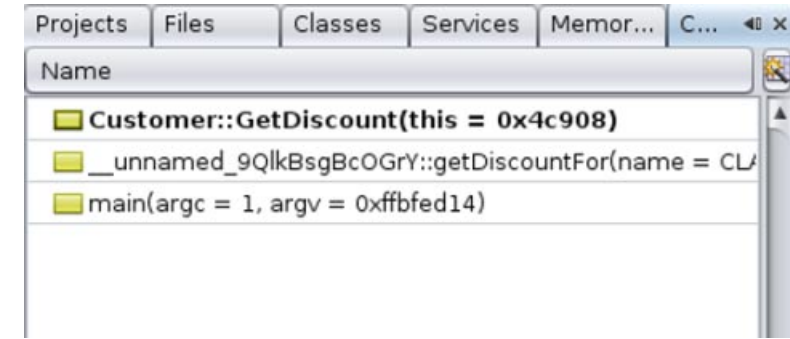

6. 「変数」ウィンドウをクリックし、1 つの変数が表示されていることに注意します。ノードを クリックして構造を展開します。

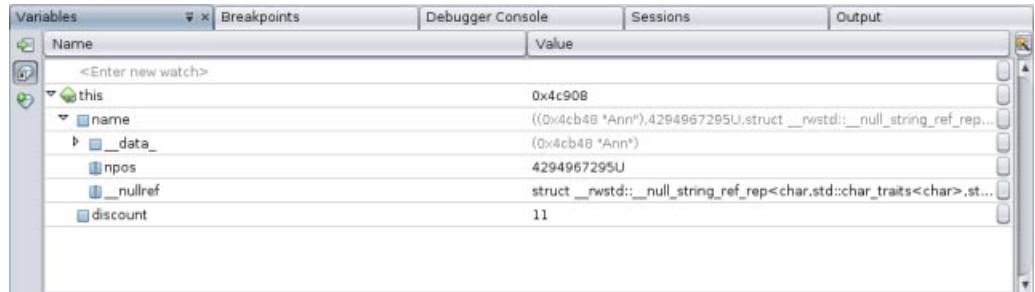

- 7. 「続行」ボタンをクリックします。GetDiscount 関数が実行され、「出力」ウィンドウに顧客 割引が出力されます。次に、入力を求められます。
- 8. プロンプトに従って入力します。プログラムが次のブレークポイント (以前設定した行ブ レークポイント) で停止します。「変数」ウィンドウをクリックして、ローカル変数の長いリ ストを確認します。

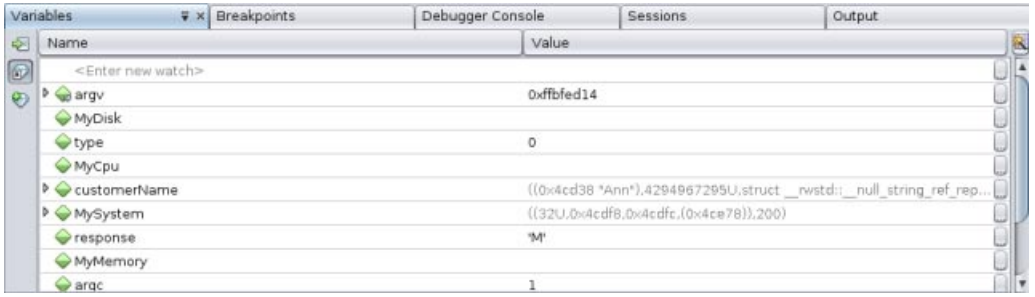

- 9. 「呼び出しスタック」ウィンドウを見て、スタックにフレームが1つしかないことを確認し ます。
- 10. 「継続」をクリック → して、プログラムが完了するまで、「出力」ウィンドウのプロンプ トに従って入力を続行します。プログラムに最後の入力を行うと、デバッグセッションは終 了します。プログラムが完了する前にデバッグセッションを終了するに
	- は、「セッション」ウィンドウでセッションを右クリックして「完了」を選択します。

### <span id="page-33-0"></span>機械命令レベルでのデバッグ

デバッガには、プロジェクトを機械命令レベルでデバッグできるウィンドウがあります。

- 1. Quote 1プロジェクトを右クリックして、「デバッグ」を選択します。
- 2. 「出力」ウィンドウで、プロンプトに従って顧客名を入力します。
- 3. プログラムが GetDiscount 関数のブレークポイントで一時停止したら、エディタウィンドウと 同様に、「ウィンドウ」>「デバッグ」>「逆アセンブリ」ウィンドウを選択します。プログ ラムが一時停止した命令のブレークポイントアイコンの上に、緑のプログラムカウンタ矢印 が表示されます。

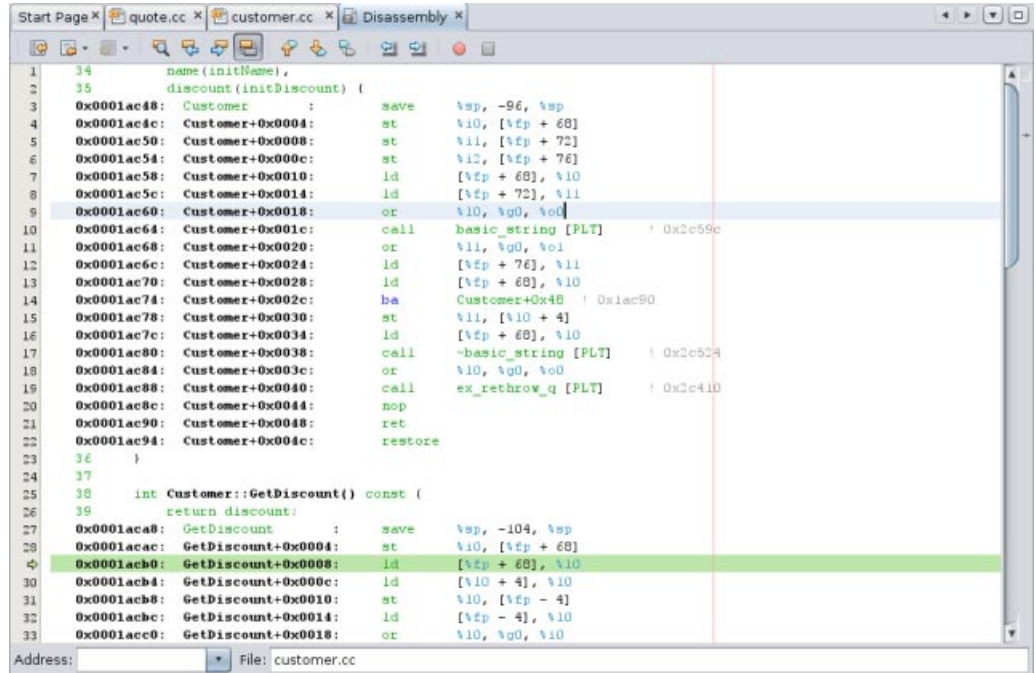

4. 「ウィンドウ」>「デバッグ」>「レジスタ」を選択して「レジスタ」ウィンドウを開きま す。ここにはレジスタの内容が表示されます。

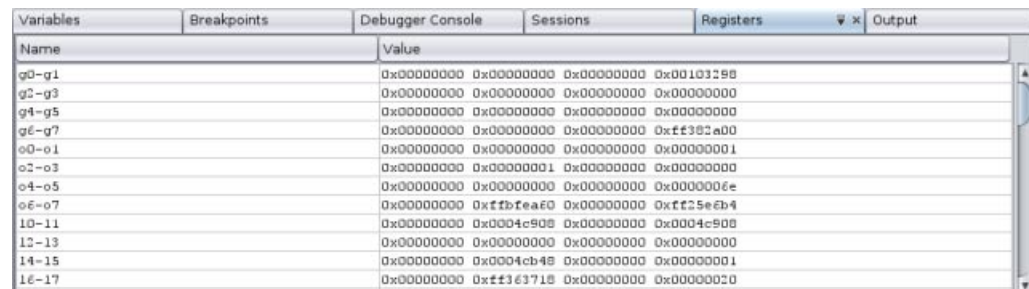

5. 「ウィンドウ」>「デバッグ」>「メモリー」を選択して「メモリー」ウィンドウを開きま す。ここには、現在プロジェクトで使用されているメモリーの内容が表示されます。ウィン ドウの下部で、参照するメモリーアドレスの指定、メモリー参照の長さの変更、メモリー情 報の形式の変更を行えます。

<span id="page-34-0"></span>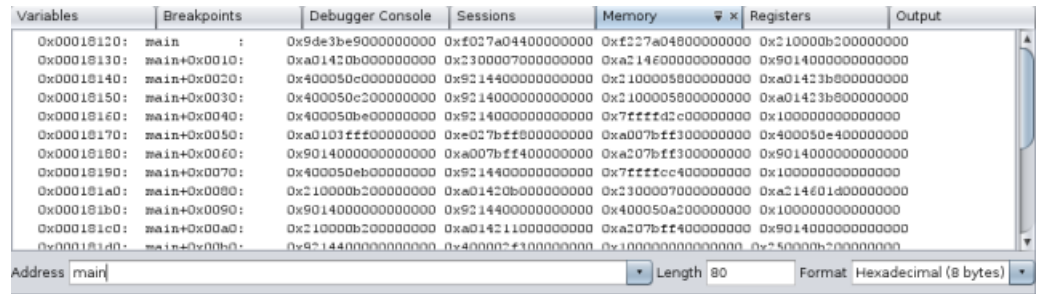

# 実行中のプログラムを接続してデバッグ

すでに実行されているプログラムをデバッグするため、デバッガを該当するプロセスに接続でき ます。

- 1. 「ファイル」>「新規プロジェクト」を選択します。
- 2. 新規プロジェクトウィザードで、「サンプル」ノードを展開して、「C/C++」カテゴリを選 択します。
- 3. Freeway Simulator プロジェクトを選択します。「次へ」をクリックして、「完了」をクリック します。
- 4. 作成した Freeway 1プロジェクトを右クリックして、「実行する」を選択します。プロジェク トが構築され、Freeway アプリケーションが開始されます。Freeway GUI ウィンドウで、「ア クション」>「開始」を選択します。
- 5. IDE で、「デバッグ」>「デバッガを接続」を選択します。

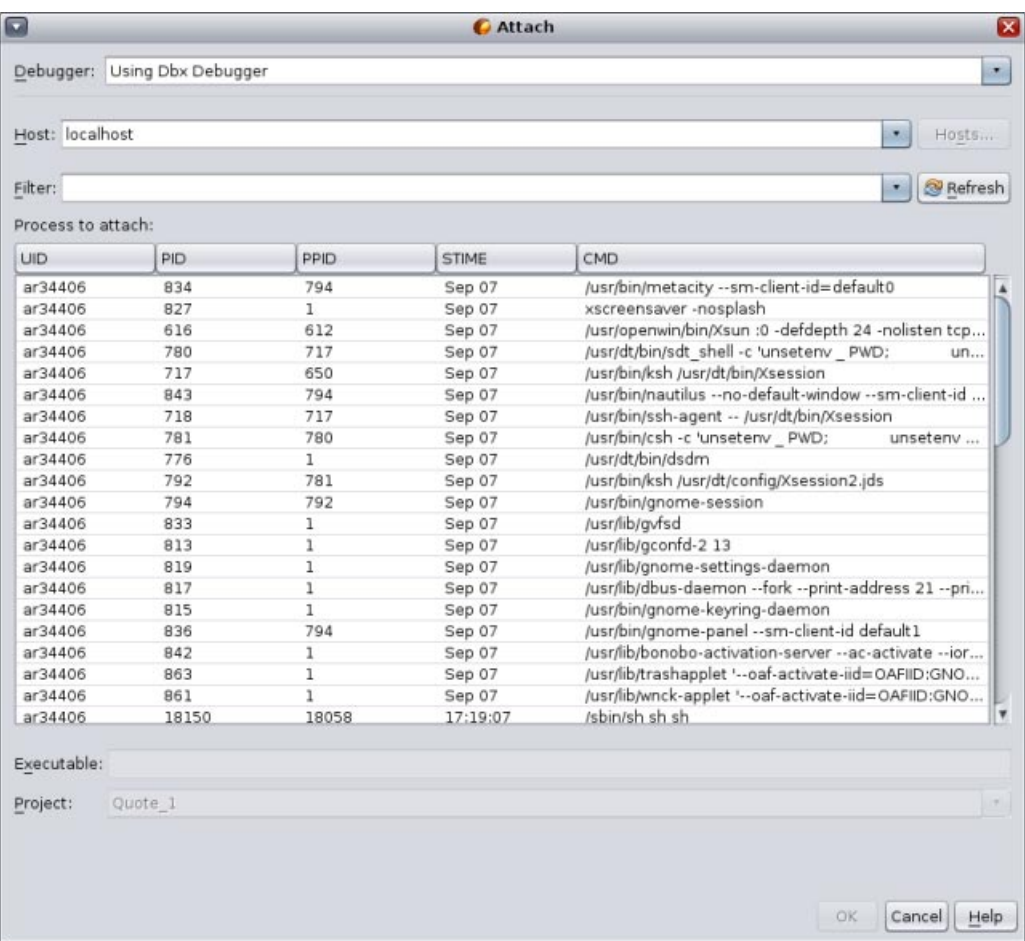

- <span id="page-35-0"></span>6. 「接続」ダイアログボックスで、「フィルタ」フィールドに Freeway と入力して、プロセスの リストをフィルタします。
- 7. フィルタしたリストから Freeway プロセスを選択します。
- 8. 「OK」をクリックします。
- 9. デバッグセッションが開始し、Freeway プロセスの実行がデバッガが接続されたポイントで一 時停止します。
- 10. 「継続」をクリック → して、現在デバッガの制御下で実行中の Freeway の実行を継続しま

11. 「継続」をふたたびクリックして、「デバッガセッションの完了」 ■■ をクリックしま す。デバッガセッションが終了しますが、Freeway プロセスは実行を継続します。Freeway GUI で「ファイル」>「終了」を選択して、アプリケーションを終了します。

### 既存のコアファイルのデバッグ

プログラムがクラッシュする場合、コアファイル (クラッシュしたときのプログラムのメモ リーイメージ) をデバッグできます。コアファイルをデバッガにロードするには、次の手順に従 います。

- 1. 「デバッグ」>「コアファイルのデバッグ」を選択します。
- 2. 「コアファイル」フィールドにコアファイルのフルパスを入力するか、または「コアファイ ルを選択」ダイアログボックスで「参照」をクリックしてコアファイルにナビゲートしま す。

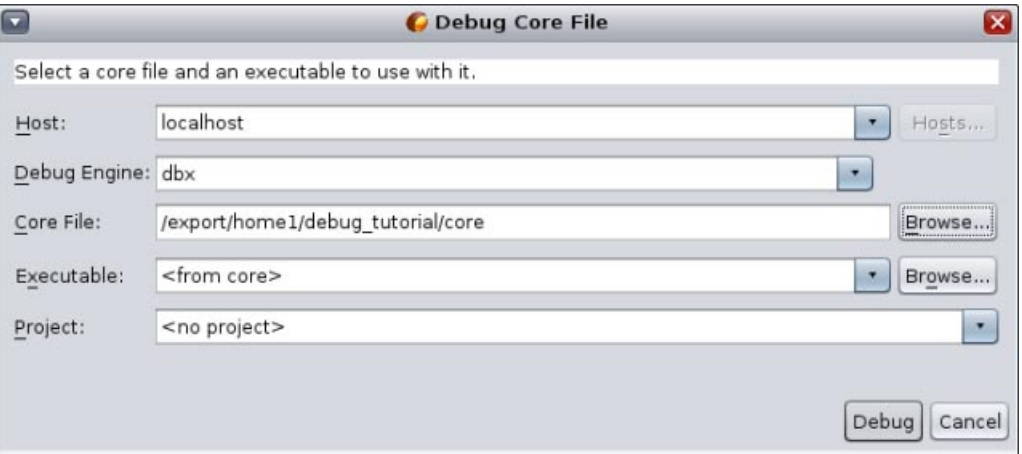

- 3. デバッガによって、指定したコアファイルと実行可能ファイルを関連付けることができない 場合、デバッガからエラーメッセージが表示されます。この状況が発生する場合、「実行可 能ファイル」テキストボックスに実行可能ファイルのパス名を入力するか、または「参 照」ボタンをクリックして「実行可能ファイル」ダイアログボックスを使用して実行可能 ファイルを選択します。
- 4. デフォルトで、「プロジェクト」テキストフィールドには、<プロジェクトなし> (no project)、または実行可能ファイルの名前と完全に一致する既存のプロジェクトの名前が表 示されます。実行可能ファイルに新規プロジェクトを作成するには、<新規プロジェクトの作 成> (create new project) を選択します。
- 5. 「デバッグ」をクリックします。

す。「一時停止」 → をクリックすると、Freeway の実行が一時停止し、変数や呼び出しス タックなどを検査できます。

デバッグの詳細なチュートリアルは、[Oracle Solaris Studio 12.3: dbxtool](http://www.oracle.com/pls/topic/lookup?ctx=E27069&id=OSSDX) チュートリアルを参照して ください。

Copyright ©2011 このソフトウェアおよび関連ドキュメントの使用と開示は、ライセンス契約の制約条件に従うものとし、知的財産に関する法律により保護されています。ライセンス契約で明示的に許 諾されている場合もしくは法律によって認められている場合を除き、形式、手段に関係なく、いかなる部分も使用、複写、複製、翻訳、放送、修正、ライセンス供与、送信、配布、発表、実行、公開ま<br>たは表示することはできません。このソフトウェアのリバース・エンジニアリング、逆アセンブル、逆コンパイルは互換性のために法律によって規定されている場合を除き、禁止されています。<br>ここに記載された情報は予告なしに変更される場合があります。また、誤りが無いことの保 このソフトウェアまたは関連ドキュメントを、米国政府機関もしくは米国政府機関に代わってこのソフトウェアまたは関連ドキュメントをライセンスされた者に提供する場合は、次の通知が適用されま す。

#### U.S. GOVERNMENT END USERS:

Oracle programs, including any operating system, integrated software, any programs installed on the hardware, and/or documentation, delivered to U.S. Government end users are "commercial computer software" pursuant to the applicable Federal Acquisition Regulation and agency-specific supplemental regulations. As such, use, duplication, disclosure, modification, and adaptation of the programs, including any operating system, integrated software, any programs installed on the hardware, and/or documentation, shall be subject to license terms and license restrictions applicable to the programs. No other rights are granted to the U.S. Government.

このソフトウェアもしくはハードウェアは様々な情報管理アプリケーションでの一般的な使用のために開発されたものです。このソフトウェアもしくはハードウェアは、危険が伴うアプリ<br>ケーション(人的傷害を発生させる可能性があるアプリケーションを含む)への用途を目的として開発されていません。このソフトウェアもしくはハードウェアを危険が伴うアプリケーションで使用す る際、安全に使用するために、適切な安全装置、バックアップ、冗長性 (redundancy) 、その他の対策を講じることは使用者の責任となります。このソフトウェアもしくはハードウェアを危険が伴うア<br>プリケーションで使用したことに起因して損害が発生しても、オラクル社およびその関連会社は一切の責任を負いかねます。

OracleおよびJavaはOracle Corporationおよびその関連企業の登録商標です。その他の名称は、それぞれの所有者の商標または登録商標です。

Intel、Intel Xeonは、Intel Corporationの商標または登録商標です。すべてのSPARCの商標はライセンスをもとに使用し、SPARC International, Inc.の商標または登録商標です。AMD、Opteron、AMDロ ゴ、AMD Opteronロゴは、Advanced Micro Devices, Inc.の商標または登録商標です。UNIXは、The Open Groupの登録商標です。

このソフトウェアまたはハードウェア、そしてドキュメントは、第三者のコンテンツ、製品、サービスへのアクセス、あるいはそれらに関する情報を提供することがあります。オラクル社およびその関 連会社は、第三者のコンテンツ、製品、サービスに関して一切の責任を負わず、いかなる保証もいたしません。オラクル社およびその関連会社は、第三者のコンテンツ、製品、サービスへのアクセスま たは使用によって損失、費用、あるいは損害が発生しても一切の責任を負いかねます。 E26460

**Oracle Corporation 500 Oracle Parkway, Redwood City, CA 94065 U.S.A.**

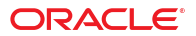